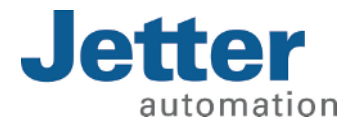

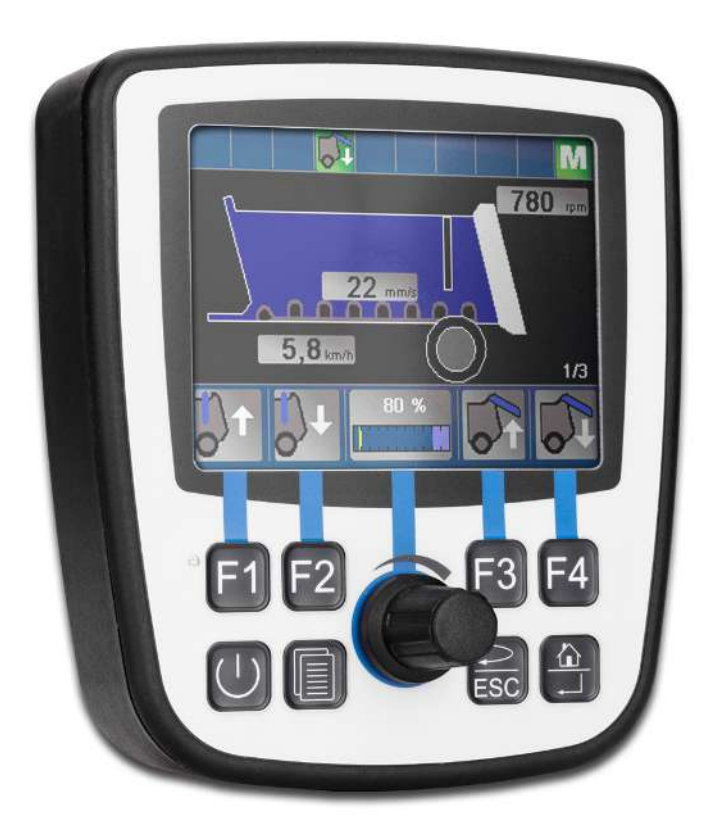

# User Manual JVM-104-O08 HMI

60884475\_01

We automate your success.

This document has been compiled by Jetter AG with due diligence based on the state of the art as known to them. Any revisions and technical advancements of our products are not automatically made available in a revised document. Jetter AG shall not be liable for any errors either in form or content, or for any missing updates, as well as for any damage or detriment resulting from such failure.

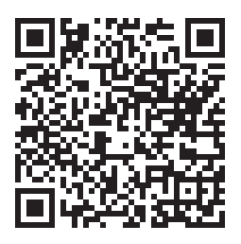

Jetter AG Graeterstrasse 2 71642 Ludwigsburg **Germany** 

### Phone

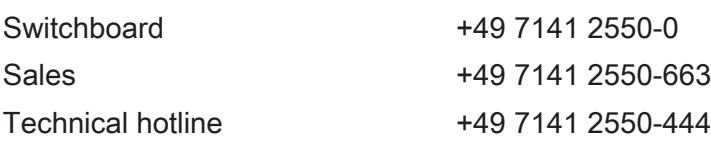

### E-mail

Sales sales@jetter.de

Technical hotline hotline@jetter.de

### *[www.jetter.de](https://www.jetter.de/)*

Translation of the german original User Manual

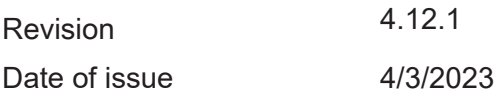

# Table of contents

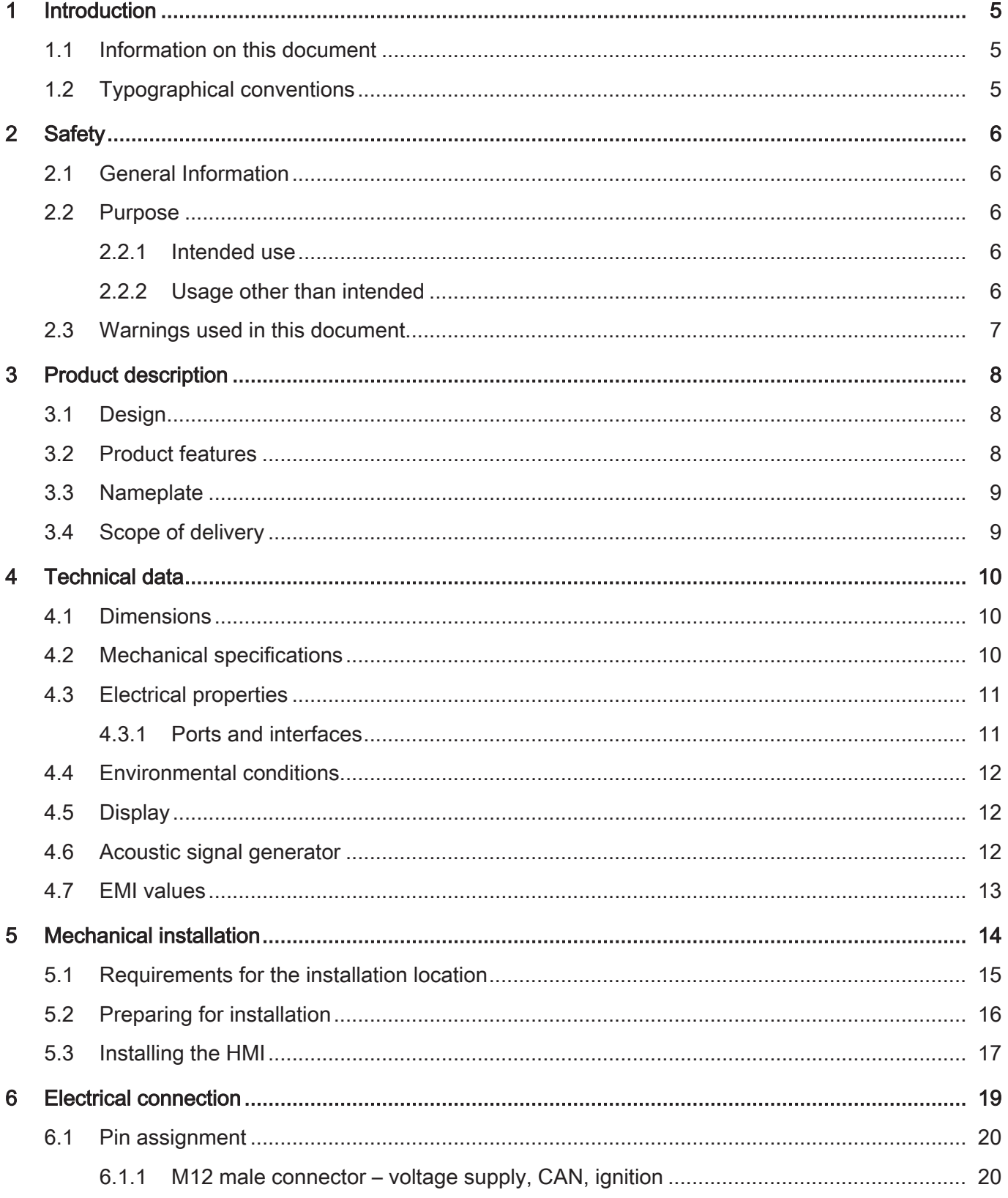

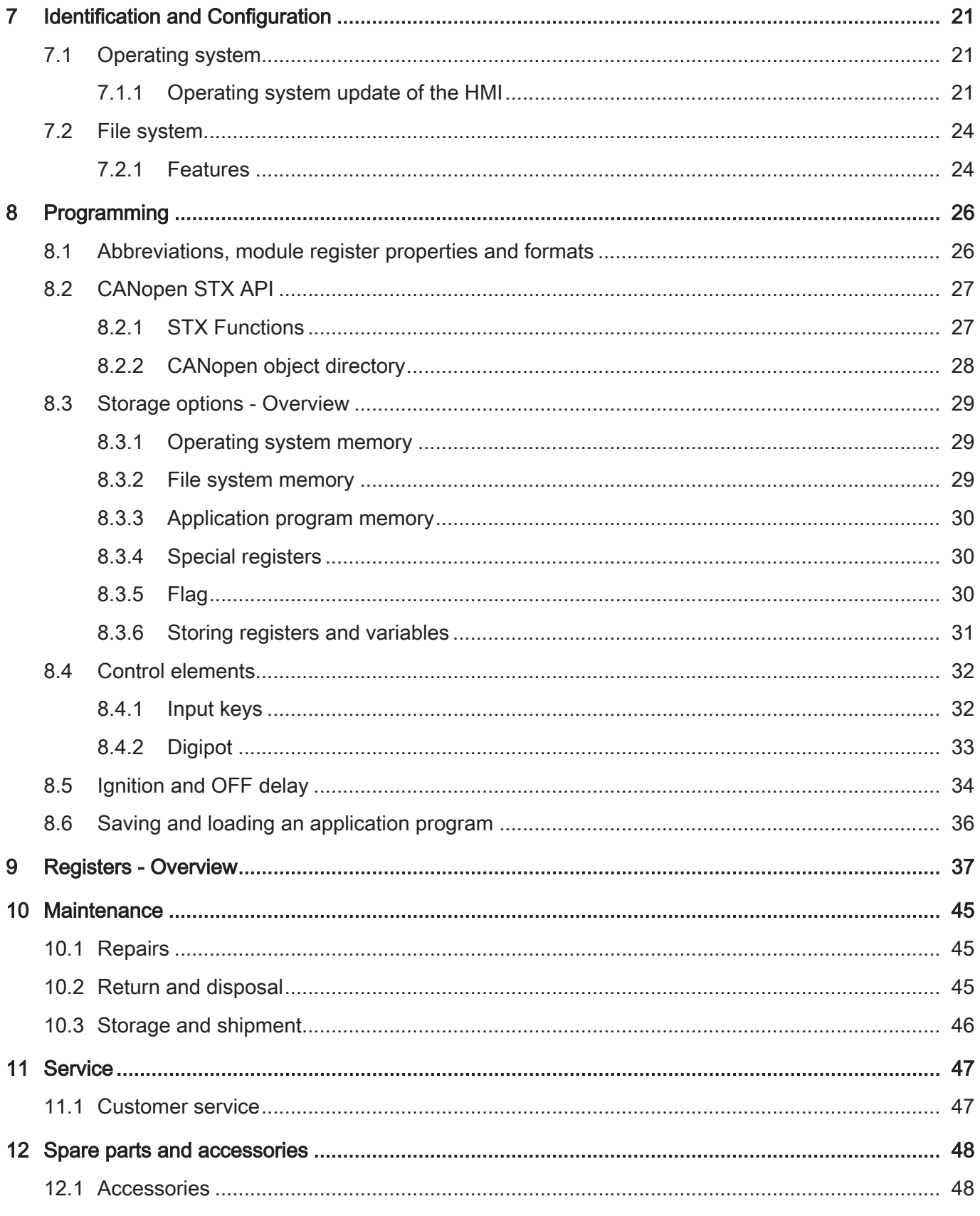

# <span id="page-4-0"></span>1 Introduction

## <span id="page-4-1"></span>**1.1 Information on this document**

This document forms an integral part of the product and must be read and understood prior to using it. It contains important and safety-related information for the proper use of the product as intended.

**Target groups** This document is intended for specialists with appropriate qualifications. Only competent and trained personnel is allowed to put this device into operation. During the whole product life cycle, safe handling and operation of the device must be ensured. In the case of missing or inadequate technical knowledge or knowledge of this document any liability is excluded.

**Availability of information** Make sure this document is kept at the ready in the vicinity of the product throughout its service life.

> For information on new revisions of this document, visit the download area on our website. This document is not subject to any updating service.

### *[Start | Jetter - We automate your success.](https://www.jetter.de/downloads/)*

For further information refer to the following information products:

- JetSym software Online Help Detailed description of software functions with application examples
- Application-oriented manuals Cross-product documentation
- Version updates Information about new versions of software products or of the operating system of your device

## <span id="page-4-2"></span>**1.2 Typographical conventions**

This manual uses different typographical effects to support you in finding and classifying information. Below, there is an example of a step-by-step instruction:

- $\checkmark$  This symbol indicates requirements which have to be met before executing the following action.
- ► This sign or a numbering at the beginning of a paragraph marks an action instruction that must be executed by the user. Execute the instructions one after the other.
- $\Rightarrow$  The target after a list of instructions indicates reactions to, or results of these actions.

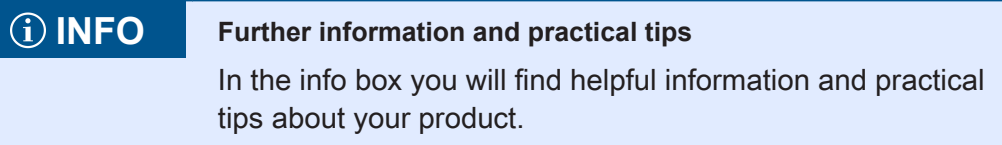

# <span id="page-5-0"></span>2 Safety

## <span id="page-5-1"></span>**2.1 General Information**

When placed on the market, this product corresponds to the current state of science and technology.

In addition to the operating instructions, the laws, regulations and guidelines of the country of operation or the EU apply to the operation of the product. The operator is responsible for compliance with the relevant accident prevention regulations and generally accepted safety rules.

**RoHS 2** The device conforms to the EU directive 2011/65/EU (RoHS 2).

### <span id="page-5-2"></span>**2.2 Purpose**

### <span id="page-5-3"></span>**2.2.1 Intended use**

The JVM-104-O08 is intended for installation in commercial vehicles and self-propelled machines. It is an HMI with integrated controller for exchange of data with peripheral devices.

Operate the device only in accordance with the intended conditions of use, and within the limits set forth in the technical specifications.

Intended use of the product includes its operation in accordance with this manual.

**SELV/PELV** If this device is not used in a vehicle or mobile machine, a SELV or PELV power supply unit must be used to supply the device.

### <span id="page-5-4"></span>**2.2.2 Usage other than intended**

This device must not be used in technical systems which to a high degree have to be fail-safe.

**Machinery Directive** This device is no safety-related part as per Machinery Directive 2006/42/EC, and must, therefore, not be used for safety-relevant applications. This device is NOT intended for the purpose of personal safety, and must, therefore, not be used to protect persons.

## <span id="page-6-0"></span>**2.3 Warnings used in this document**

### **DANGER**

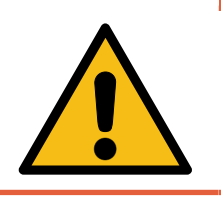

### **High risk**

Indicates an imminently hazardous situation which, if not avoided, will result in death or serious injury.

## **WARNING**

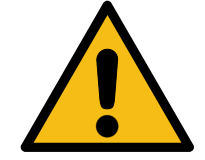

### **Medium risk**

Indicates a potentially hazardous situation which, if not avoided, could result in death or serious injury.

## **A CAUTION**

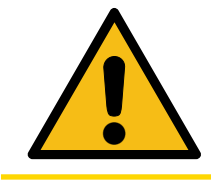

### **Low risk**

Indicates a hazardous situation which, if not avoided, could result in minor or moderate injury.

### **NOTICE**

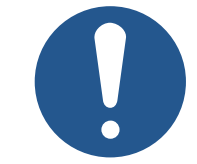

### **Material damage**

Indicates a situation which, if not avoided, could result in malfunctions or material damage.

# <span id="page-7-0"></span>Product description

The JVM-104-O08 is a graphical HMI. Thanks to its compact design and integrated controller, the HMI is versatile and has been specially developed for harsh applications in commercial vehicles and self-propelled machines.

### <span id="page-7-1"></span>**3.1 Design**

<span id="page-7-3"></span>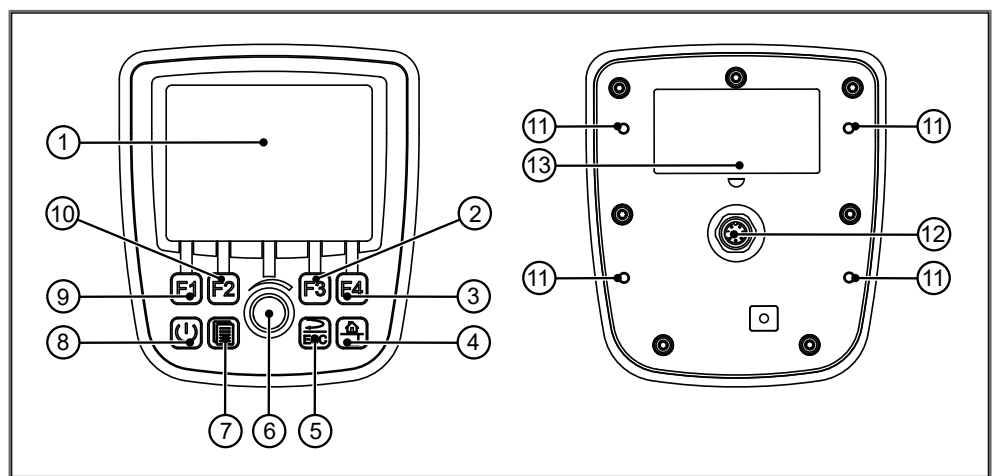

### Fig. 1: Design

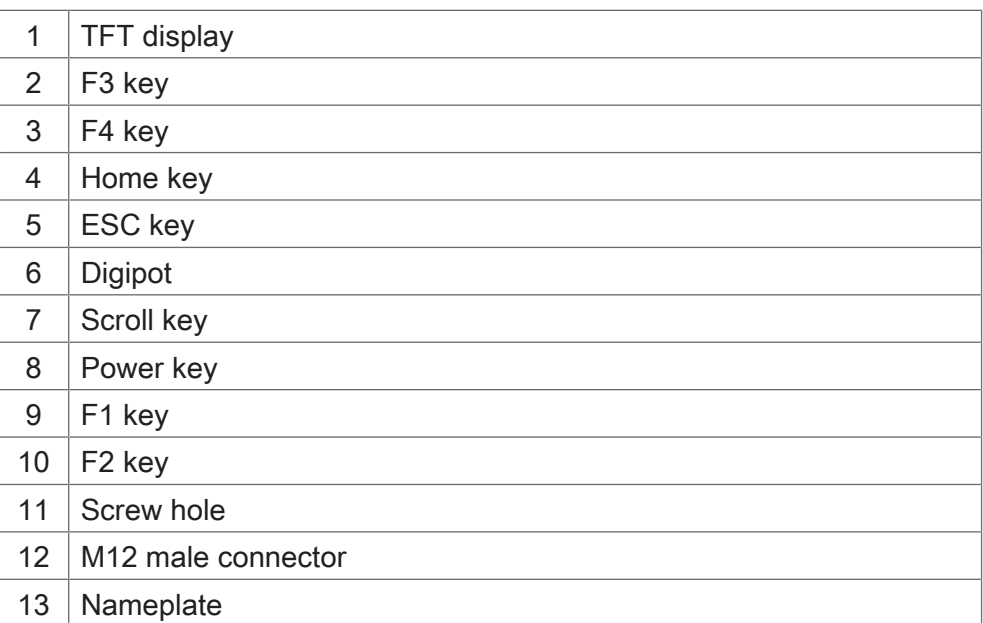

### <span id="page-7-2"></span>**3.2 Product features**

- Display: 3.5" TFT, 320 x 240 px
- CPU: ARM11, 500 MHz, 128 MB RAM, 512 MB Flash
- Surface mount model with connector M12x1
- Input: 8 keys, 1 DigiPot
- Ports and interfaces: 1x CAN
- Front/rear degree of protection: IP65/IP65

## <span id="page-8-0"></span>**3.3 Nameplate**

<span id="page-8-2"></span>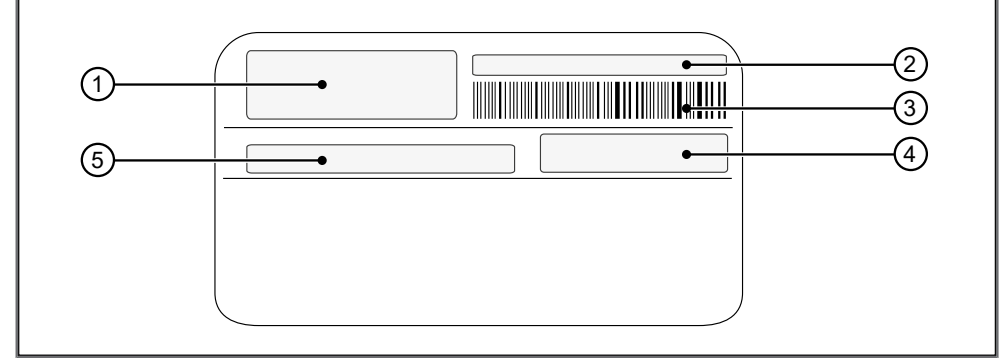

### Fig. 2: Nameplate

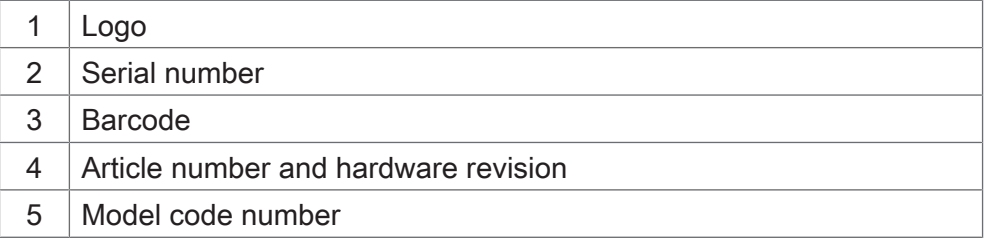

## <span id="page-8-1"></span>**3.4 Scope of delivery**

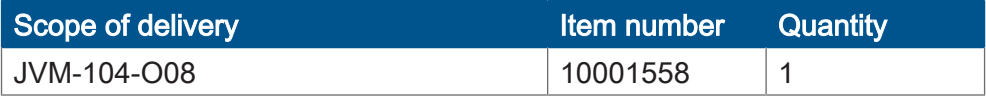

# <span id="page-9-0"></span>4 Technical data

This chapter contains electrical, mechanical data and operating data of the JVM-104-O08.

## <span id="page-9-1"></span>**4.1 Dimensions**

<span id="page-9-3"></span>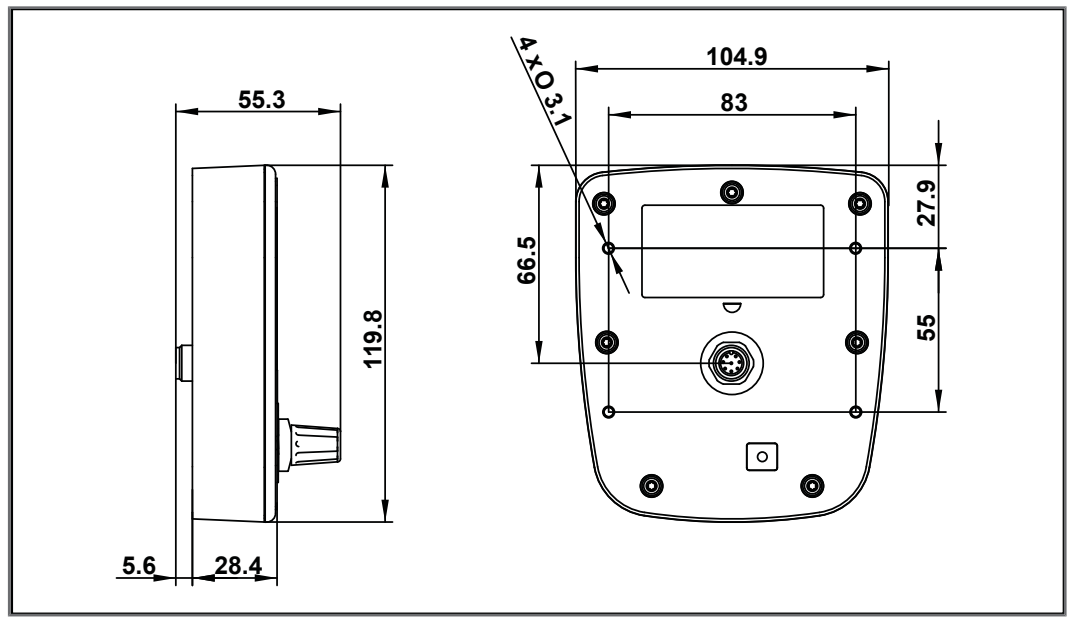

<span id="page-9-2"></span>Fig. 3: Dimensions in mm

### **4.2 Mechanical specifications**

<span id="page-9-4"></span>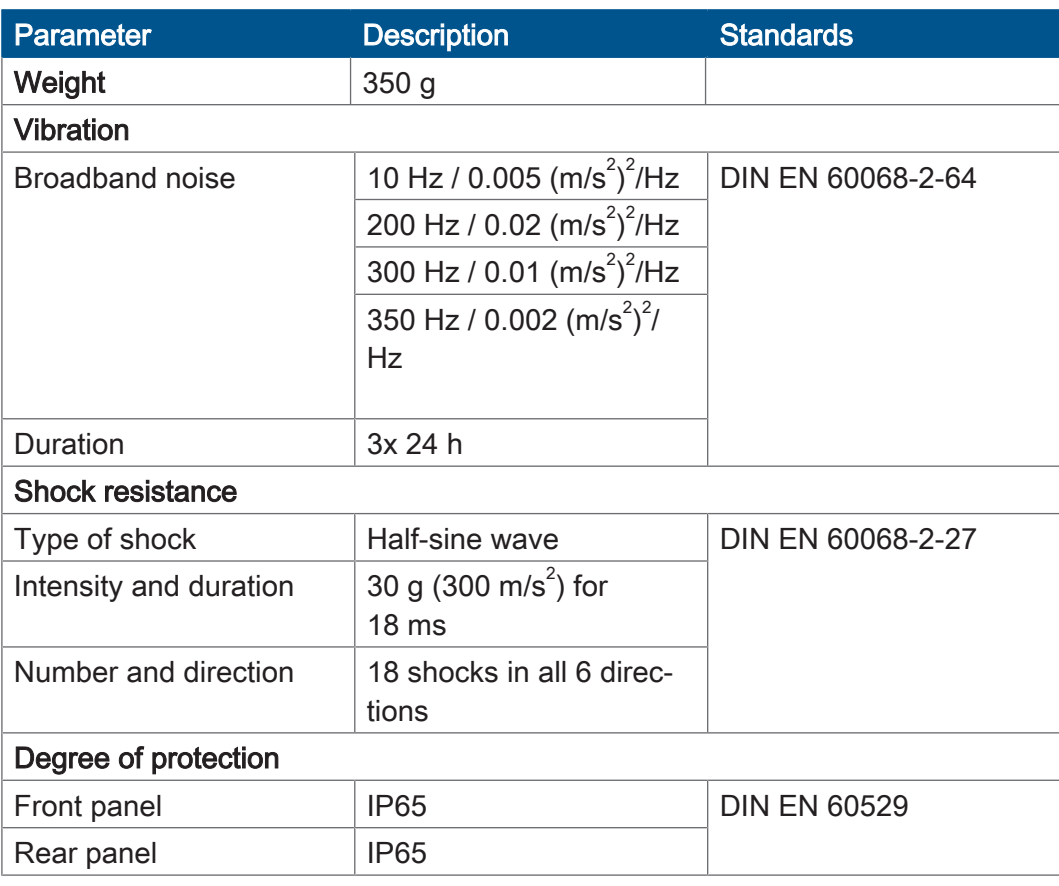

Tab. 1: Mechanical specifications

## <span id="page-10-0"></span>**4.3 Electrical properties**

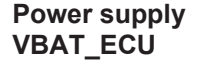

<span id="page-10-2"></span>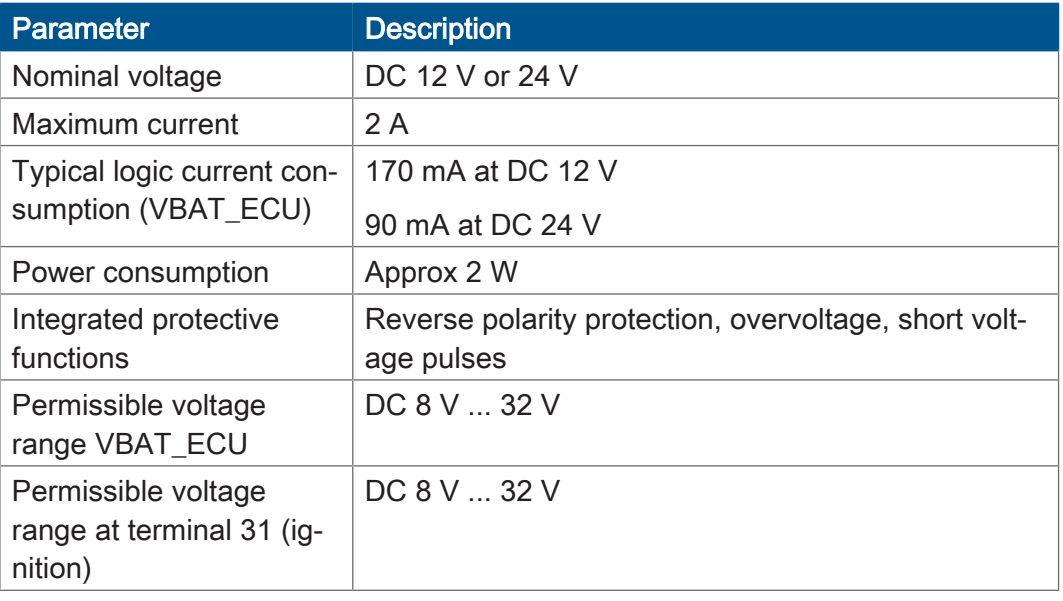

<span id="page-10-1"></span>Tab. 2: Power supply VBAT\_ECU

### **4.3.1 Ports and interfaces**

### **CAN interface**

<span id="page-10-3"></span>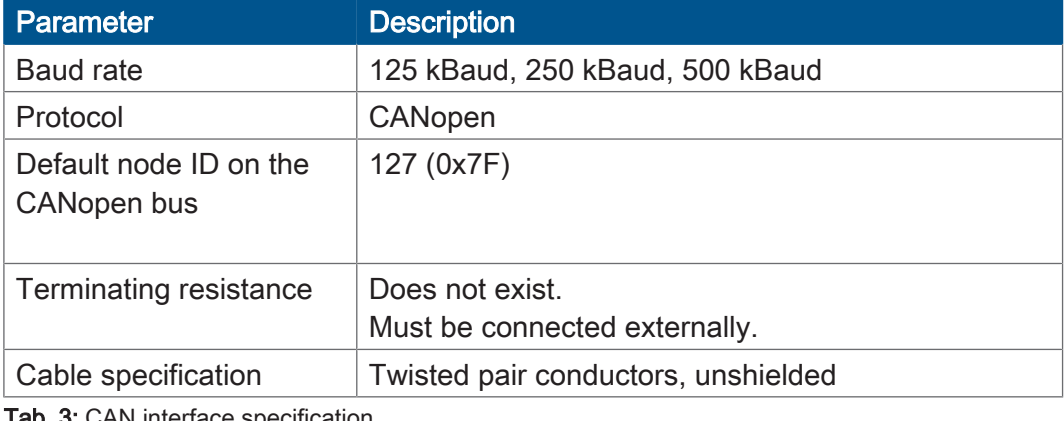

Tab. 3: CAN interface specification

### **CAN bus cable**

<span id="page-10-4"></span>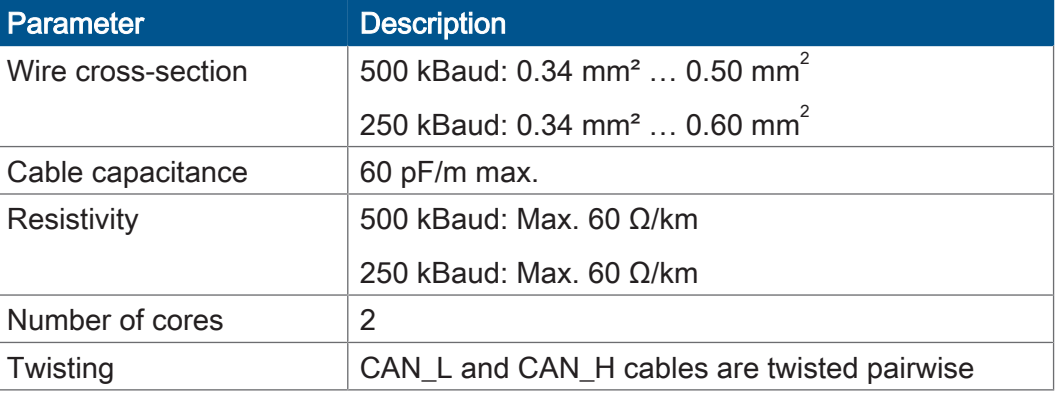

Tab. 4: Specification - CAN bus cable

The maximum permitted cable length depends on the baud rate being used and the number of CANopen devices being connected.

<span id="page-11-3"></span>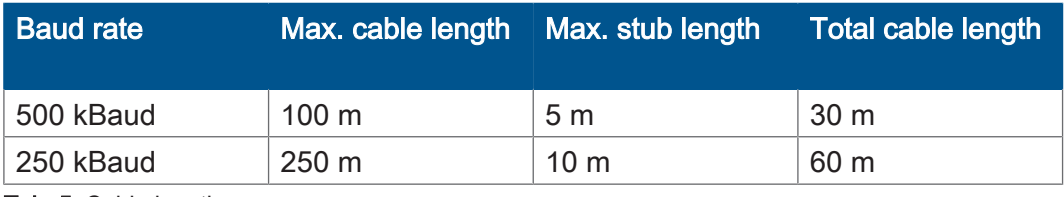

<span id="page-11-0"></span>Tab. 5: Cable lengths

## **4.4 Environmental conditions**

<span id="page-11-4"></span>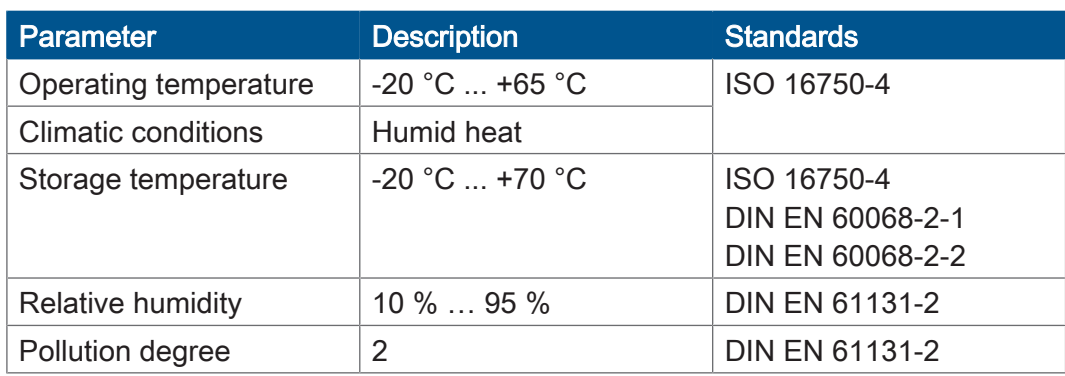

<span id="page-11-1"></span>Tab. 6: Environmental conditions

## **4.5 Display**

<span id="page-11-5"></span>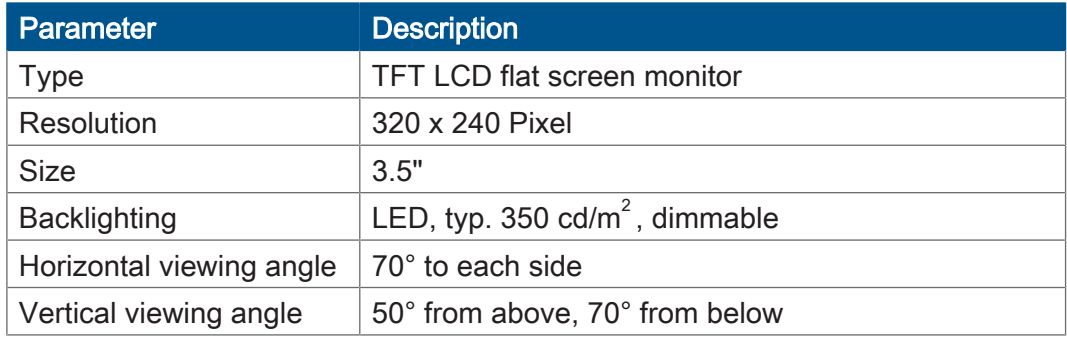

<span id="page-11-2"></span>Tab. 7: Technical data – display

## **4.6 Acoustic signal generator**

<span id="page-11-6"></span>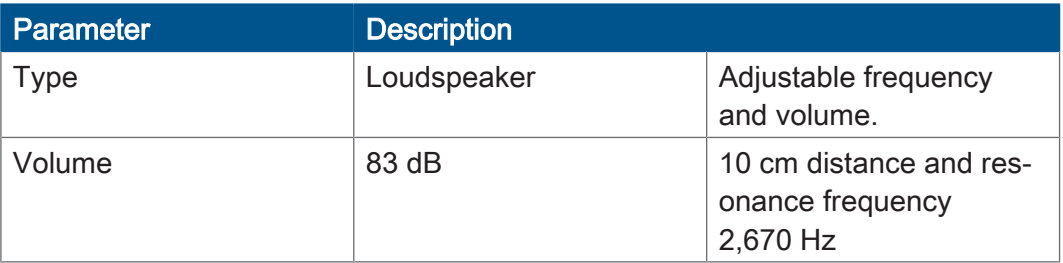

Tab. 8: Acoustic signal generator

## <span id="page-12-0"></span>**4.7 EMI values**

The JVM-104-O08 has E1 approval according to ECE R10 Rev. 5 and CE conformity according to ISO 14982.

<span id="page-12-1"></span>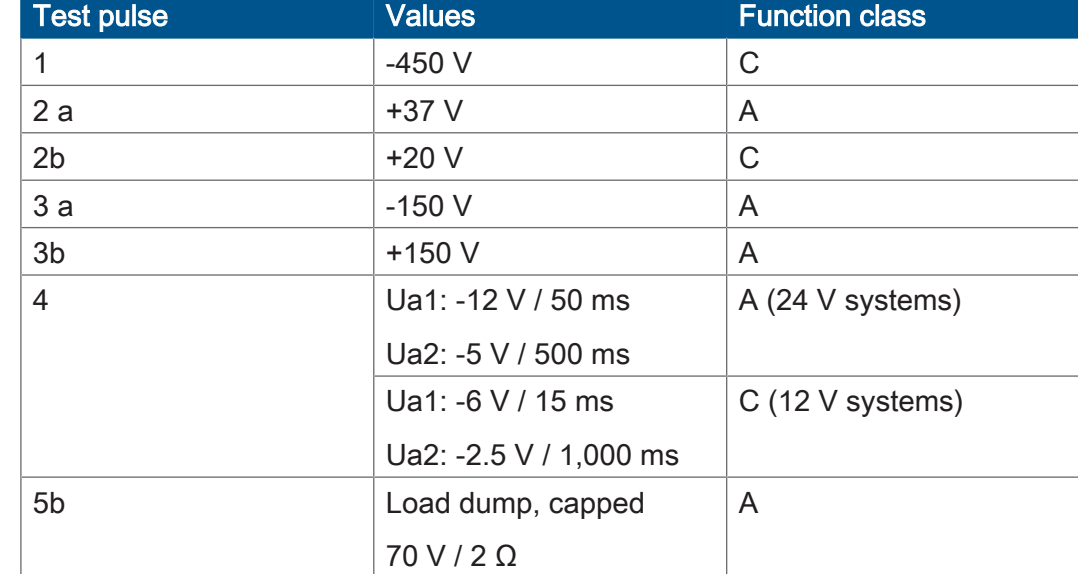

### **Pulses ISO 7637-2**

Tab. 9: Pulses ISO 7637-2

### **Irradiation ISO 1145**

<span id="page-12-2"></span>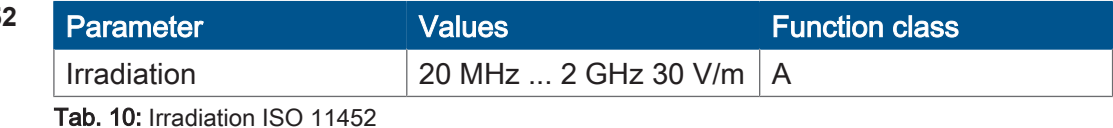

**ESD EN 61000-4-2** 

<span id="page-12-3"></span>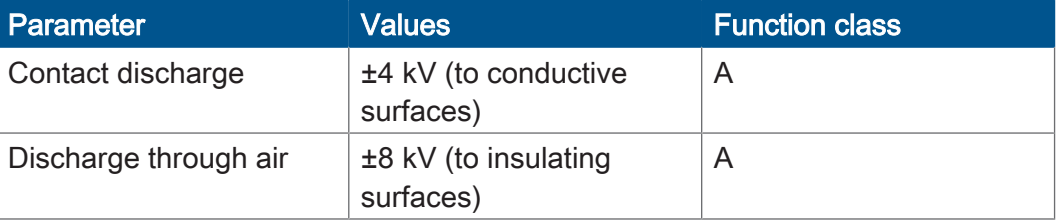

Tab. 11: ESD EN 61000-4-2

# <span id="page-13-0"></span>5 Mechanical installation

## **NOTICE**

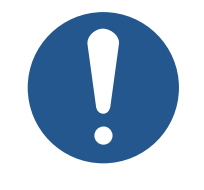

### **Damages to material or functional impairment due to welding**

Welding on the chassis may damage the device material, or impair device functions.

- ▶ Before you start welding, disconnect all connections between the device and the electric system of the vehicle.
- ► Protect the device from flying sparks and welding beads (splatter).
- ► Do not touch the device with the welding electrode or earth clamp.

## **NOTICE**

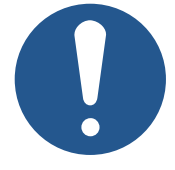

- **Dirt and moisture can affect the electrical connections**
- ► Protect unused pins using blanking plugs.
- Protect all electrical connections with appropriate single wire seals.
- ► Clean the area around a connector prior to removing the mating connector.

## <span id="page-14-0"></span>**5.1 Requirements for the installation location**

The installation location must meet the following requirements:

- The installation location must allow air to circulate.
- The installation location must be of sufficient size.
- The device must be easily accessible to allow for service work.

It should be possible to disconnect the connectors at any time.

**Space required for installation and service**

<span id="page-14-1"></span>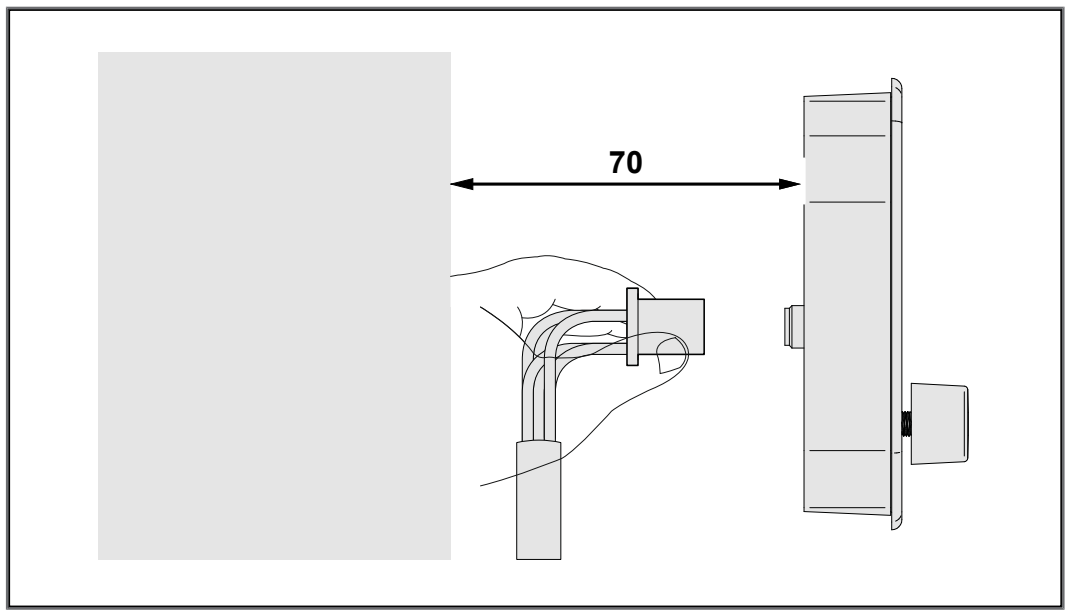

Fig. 4: Space requirements for installation work (in mm)

### **Avoiding unsuitable installation locations**

The following installation locations are unsuitable for mounting the device:

<span id="page-14-2"></span>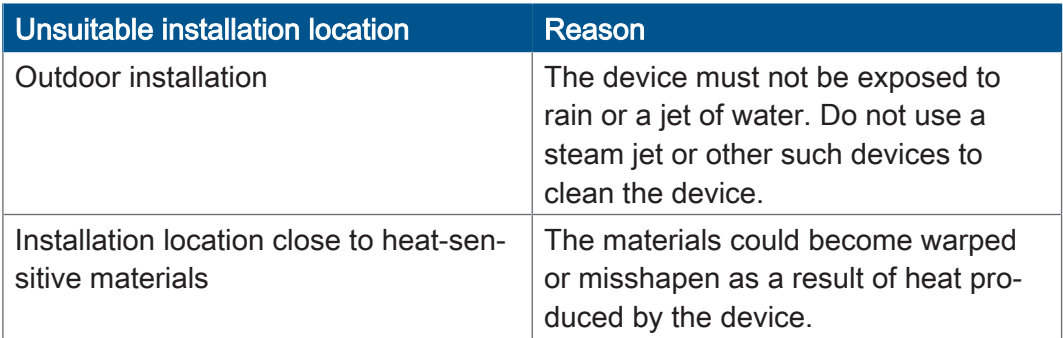

Tab. 12: Unsuitable installation locations

### **Mounting accessories**

**Screw holes**

## <span id="page-15-0"></span>**5.2 Preparing for installation**

Use the following accessories for installation:

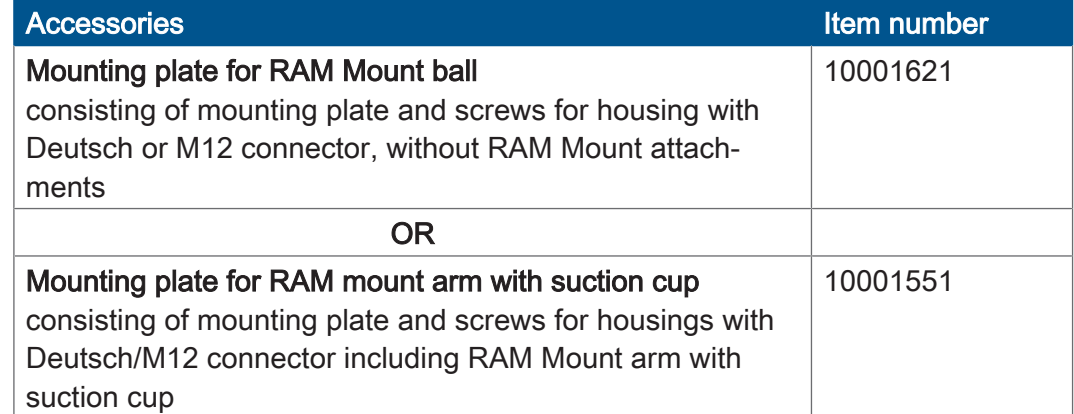

<span id="page-15-1"></span>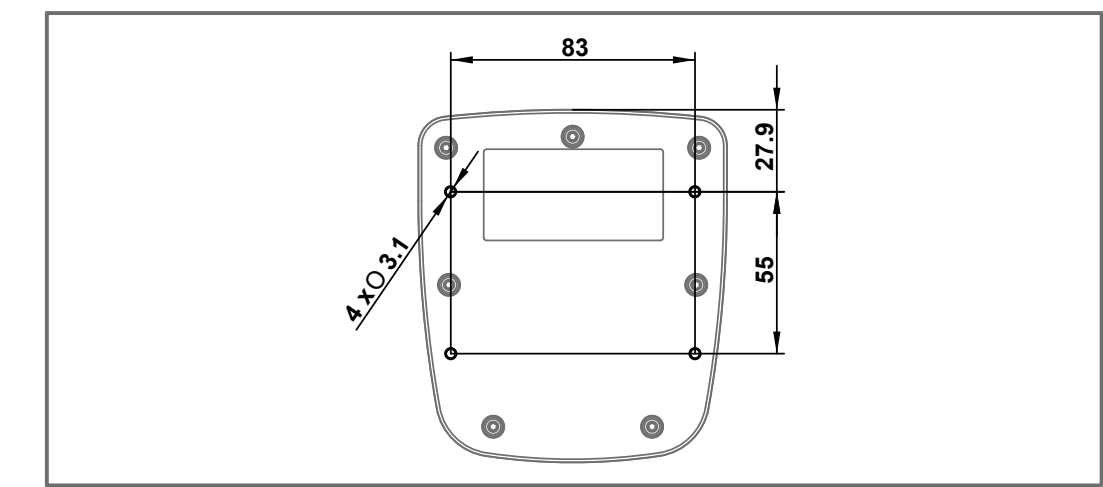

Fig. 5: Screw holes, dimensions in mm

## <span id="page-16-0"></span>**5.3 Installing the HMI**

The illustration below shows how to install the device:

<span id="page-16-1"></span>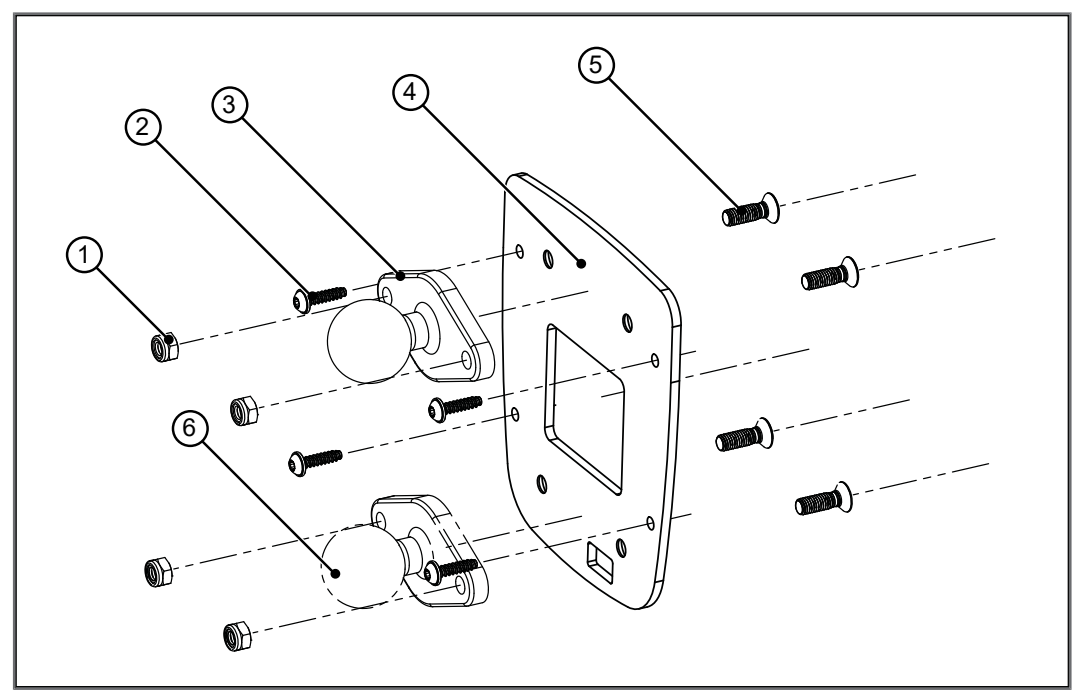

Fig. 6: Installation drawing

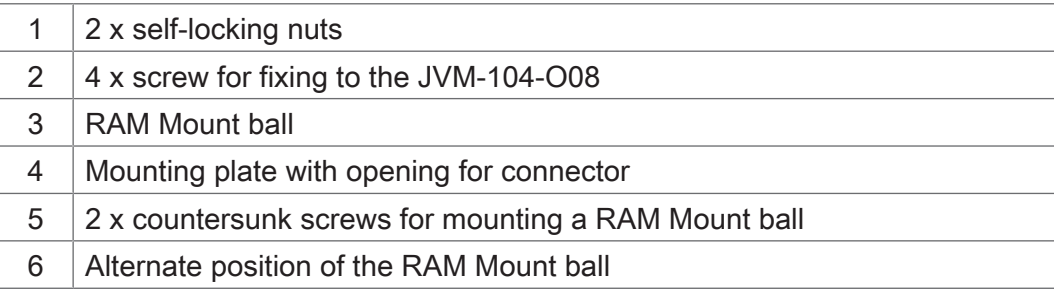

- 1. Screw the desired RAM Mount attachments onto the mounting plate.
- 2. Hold the JVM-104-O08 against the mounting plate from behind. The connectors must be accessible through the openings in the mounting plate.
- 3. Screw the mounting plate onto the JVM-104-O08.

### **Installing the strain relief**

Install strain reliefs for the connecting cables.

- Ensure that there is sufficient clearance between the strain reliefs and the connectors.
- Connectors must not be obstructed, so that they can be removed in the event of service.

<span id="page-17-0"></span>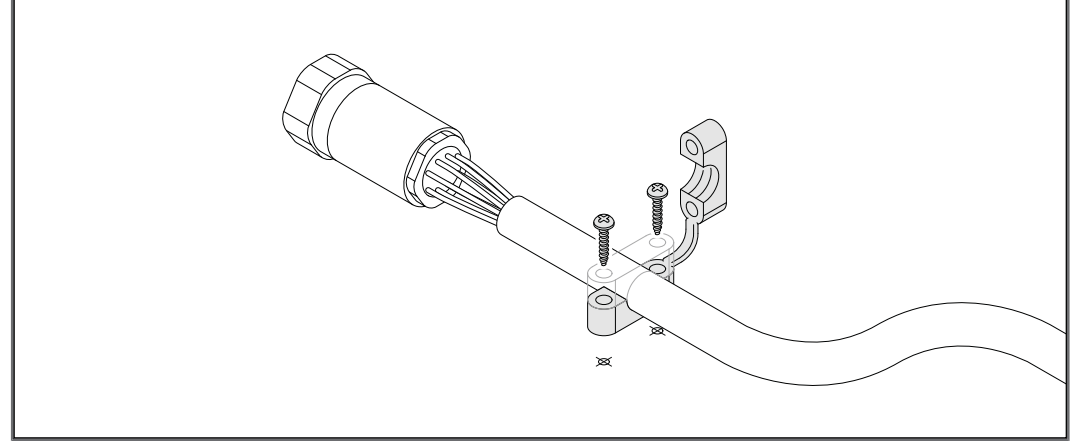

Fig. 7: Installing the strain relief

# <span id="page-18-0"></span>6 Electrical connection

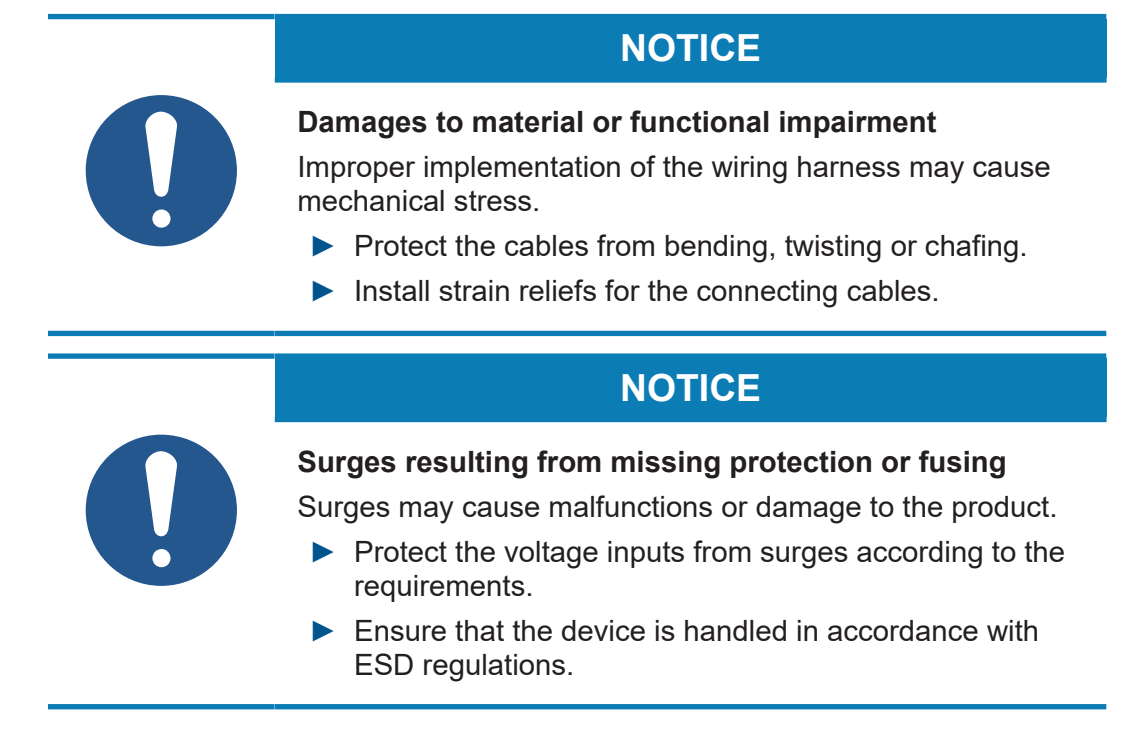

### <span id="page-19-0"></span>**6.1 Pin assignment**

### <span id="page-19-1"></span>**6.1.1 M12 male connector – voltage supply, CAN, ignition**

Function The M12 connector has the following function:

- Power supply to the JVM-104-O08
- CANopen bus interface: CAN 1
- Recognition of the ignition signal

## **INFO** Ignition To launch the JVM-104-O08, pin 3 (Ignition+) must be connected with pin 1. The ignition control signal (Ignition+) is issued when the key is in position *Ignition ON*.  **INFO Current consumption** When the device is energized, the current consumption is temporarily higher. To ensure a reliable start-up of the device,

provide at least 3 times the typical current required.

<span id="page-19-2"></span>**1 2 3 5 4 6 7 8**

Fig. 8: 8-pin M12 male connector

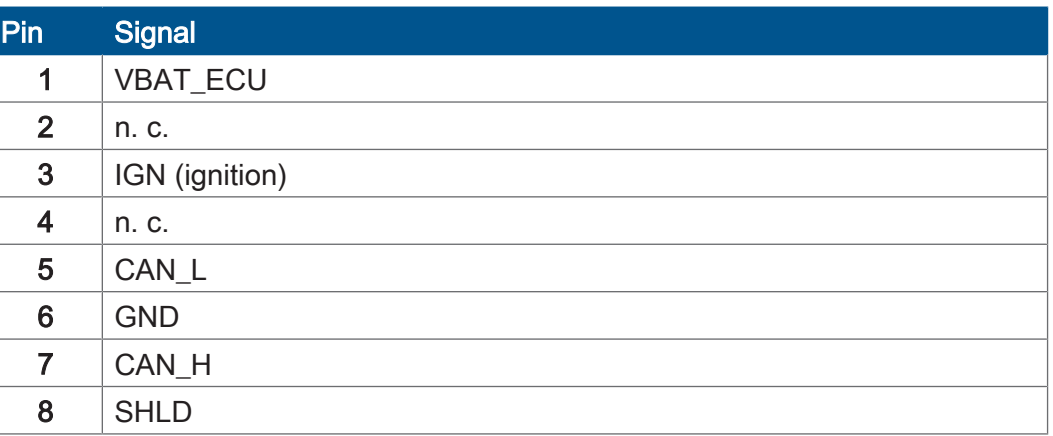

### **Mating part** The following jack is a mating part to the 8-pin M12 connector:

<span id="page-19-3"></span>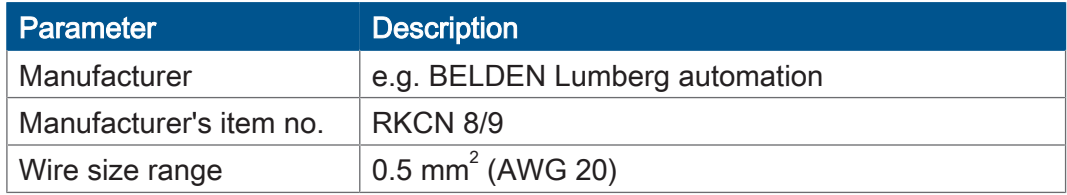

Tab. 13: Compatible M12 connector (female)

# <span id="page-20-0"></span>7 Identification and Configuration

## <span id="page-20-1"></span>**7.1 Operating system**

We are continuously striving to enhance the operating systems of our products. Enhancing means adding new features, and upgrading existing functions. Current OS files are available for download on our homepage in the downloads area of the respective product.

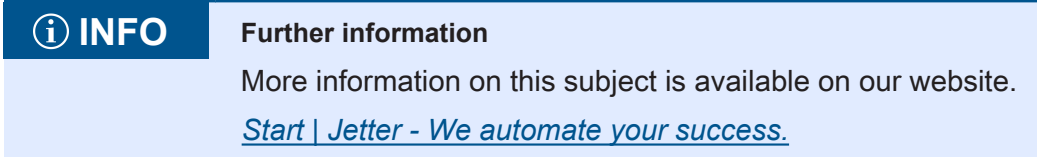

### <span id="page-20-2"></span>**7.1.1 Operating system update of the HMI**

This chapter describes how to update the operating system of a JVM-104-O08 HMI. There are several options to transfer the operating system file to the HMI:

- Using the programming tool JetSym
- Via JetEasyDownload

### **7.1.1.1 Operating system update with programming tool**

The programming tool JetSym offers an easy way to transfer an OS file to the JVM-104-O08.

### **Carrying out the update**

- $\checkmark$  An OS file for the JVM-104-O08 is available.
- $\checkmark$  The device is connected to the PC via CAN.
- $\checkmark$  In JetSym the following parameters are set: Device type, interface type, node ID, CAN baud rate
- $\checkmark$  The device is running during the operating system update.
- 1. Select in the JetSym menu Build menu item Update OS...
	- $\Rightarrow$  A file selection window opens.
- 2. Select the new OS file here.

 $\Rightarrow$  JetSym opens a confirmation dialog.

- 3. Launch the OS upload by clicking the button Yes.
- 4. Wait until the update process is completed.
- 5. To activate the newly installed OS, re-boot the device.

### **7.1.1.2 OS update via JetEasyDownload**

To update the operating system of this device, use a PEAK CAN dongle and the Jetter command line tool JetEasyDownload (version 1.00.0.15 or higher).

### **JetEasyDownload Parameters**

To call JetEasyDownload you need specific parameters.

<span id="page-21-0"></span>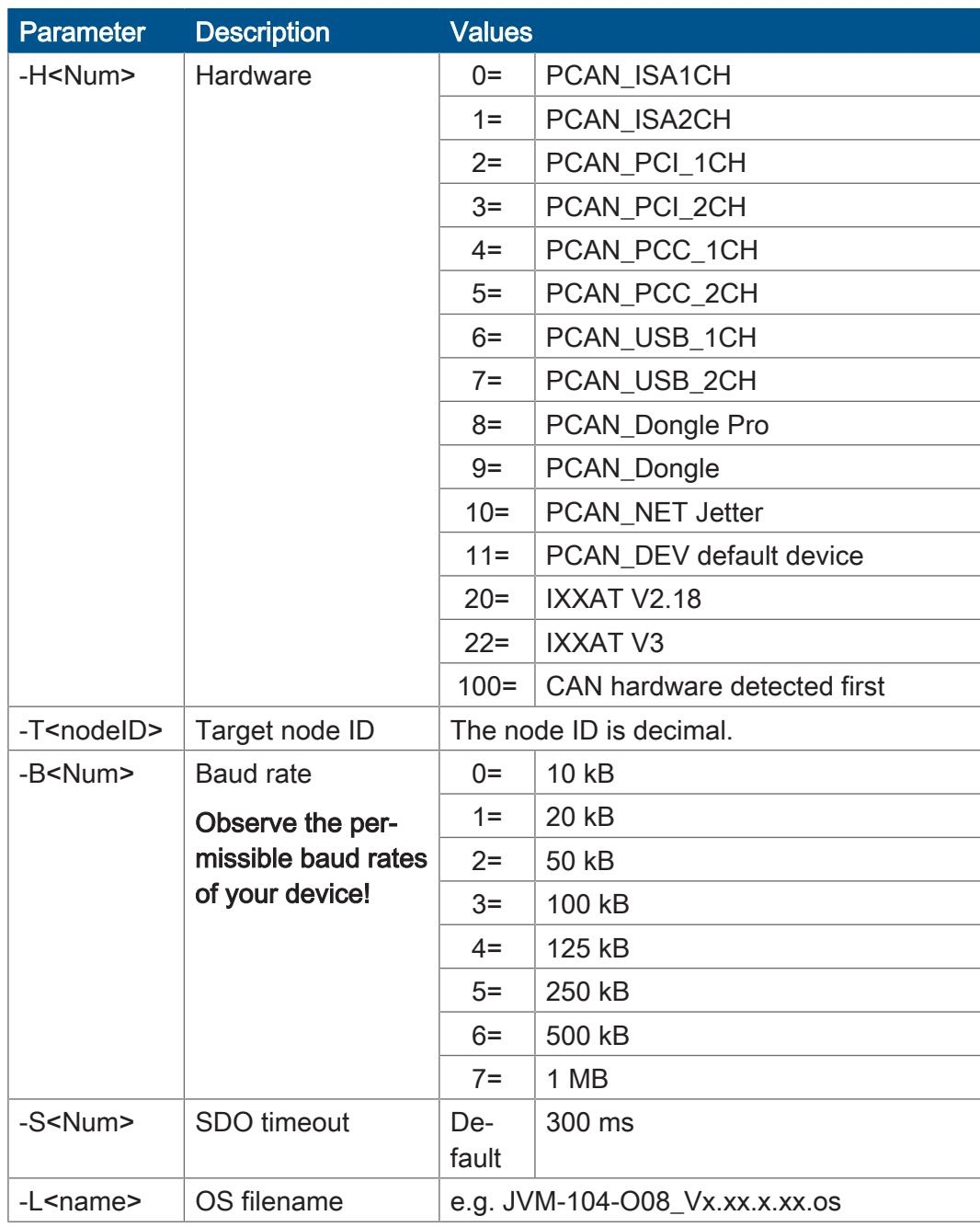

Tab. 14: JetEasyDownload Parameters

### **Carrying out the update**

JetEasyDownload –H100 –T127 –B5 –S8000 –Ljvm\_ce0\_X.XX.X.XX.os

- $\checkmark$  JetEasyDownload and PEAK CAN dongle are ready for use.
- $\checkmark$  There is a CAN connection between PEAK CAN dongle and JVM-104-O08.
- 1. Call up JetEasyDownload with the above parameters and a valid OS file.
	- $\Rightarrow$  The device carries out a reset.
	- $\Rightarrow$  The device starts in boot loader mode with a single heartbeat in init state  $(data = 0x00)$ .
- 2. Wait for approx. 7 seconds while the device formats the flash memory.
	- $\Rightarrow$  The device starts the download process.
- $\Rightarrow$  The device starts automatically with the new firmware.

## <span id="page-23-0"></span>**7.2 File system**

The file system allows for access to the files on the internal flash disk. Some files may be protected against read/write access or deletion. This is normal behavior. Some of these files are virtual files, such as firmware images, or protected files, such as EDS files.

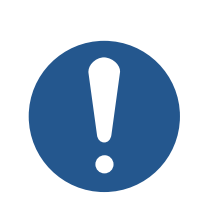

## **NOTICE**

**Malfunctions caused by missing or damaged system files**

Careless working with system files can result in malfunctions of the device.

▶ Do not delete or move any system files.

**Division** The file system distinguishes between the following file types:

- System directories/files used by the operating system
- Files used by the user

### System directories System directories cannot be deleted. They are still available after formatting.

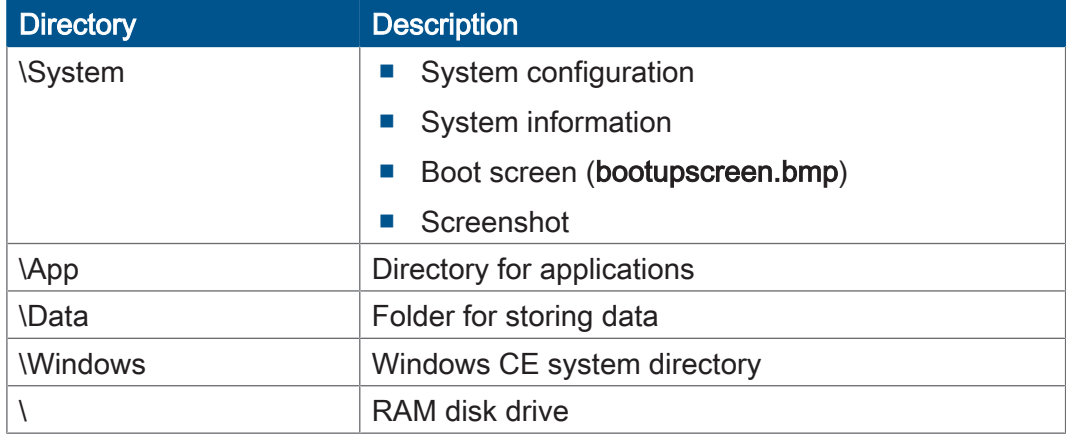

### **INFO Further information**

For more information on this subject refer to the applicationoriented manual File System available for download from our *[homepage](https://www.jetter.de/downloads/produktuebergreifende-dokumentation/themenhandbuecher.html)*.

### <span id="page-23-1"></span>**7.2.1 Features**

The following properties apply to the internal flash disk:

- Open a maximum of 8 files at the same time.
- Separate directory names with a slash "/" rather than a backslash "\".
- Any file created by the controller contains the date and time of the device.
- Date, time and file size are not available for all system files.

### **7.2.1.1 Flash disk - Properties**

**Size** The following disk space is available to the user:

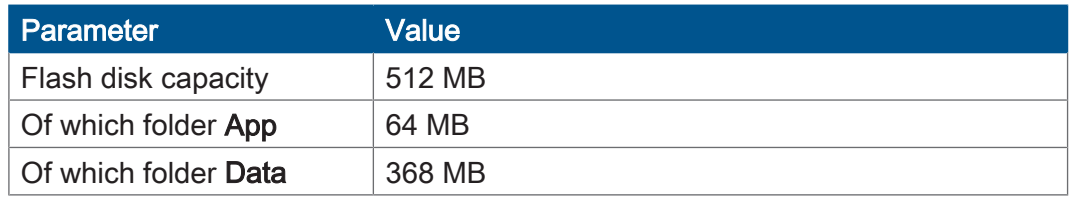

Features The internal flash disk drive has got the following properties:

- Up to 7 directory levels and 1 file level are allowed.
- No case sensitivity.
- Directory and file names with a length of up to 63 characters are possible.
- All characters except "/" and ".." are permitted for directory and file names.
- The location of the directories "App" and "Data" is on the flash disk drive.

# <span id="page-25-0"></span>8 Programming

### <span id="page-25-1"></span>**8.1 Abbreviations, module register properties and formats**

**Abbreviations** The abbreviations used in this document are listed in the table below:

<span id="page-25-2"></span>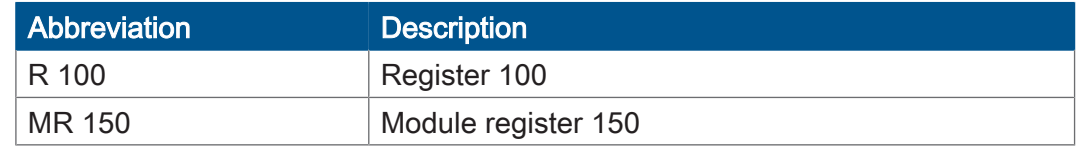

Tab. 15: Abbreviations

### **Module register properties**

Each module register is characterized by certain properties. Most properties are identical for many module registers. In the following description, module register properties are mentioned only if a property deviates from the default properties listed below.

<span id="page-25-3"></span>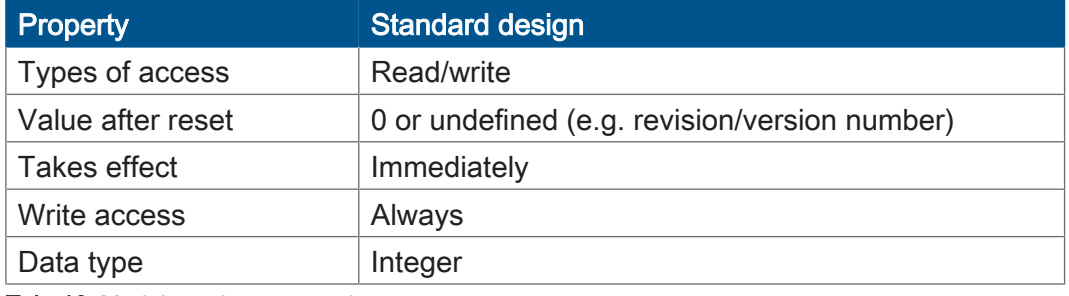

Tab. 16: Module register properties

**Numerical formats** The numerical formats used in this document are listed in the table below:

<span id="page-25-4"></span>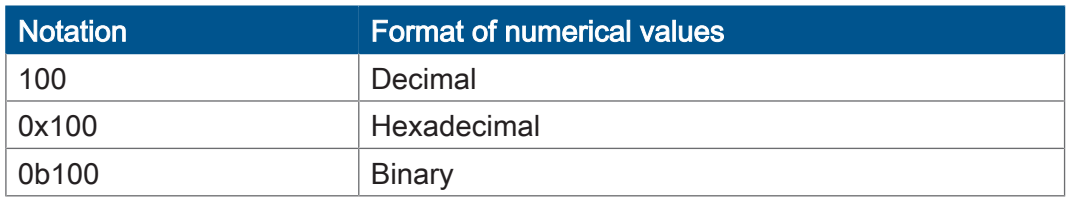

Tab. 17: Numerical formats

### **JetSym sample programs**

The notation for sample programs used in this document is listed in the table below:

<span id="page-25-5"></span>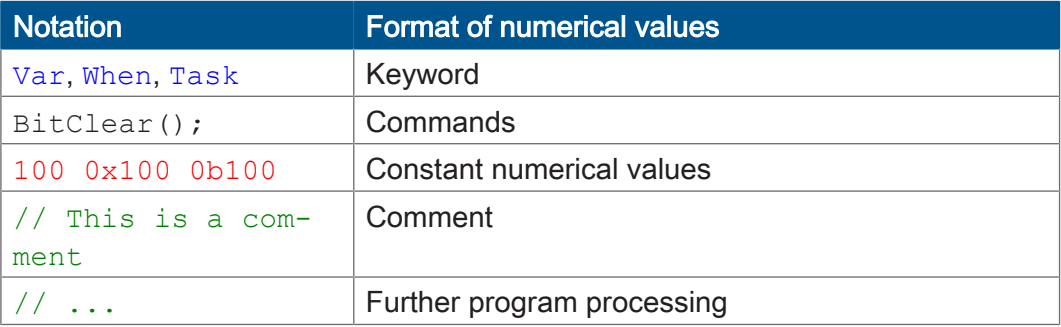

Tab. 18: JetSym sample programs

## <span id="page-26-0"></span>**8.2 CANopen STX API**

The CANopen STX API is a platform allowing users to send and receive CANopen messages via STX functions.

The device uses the STX functions to communicate with other CANopen nodes.

**The CANopen standard** CANopen is an open standard for networking and communication, used e.g. in automotive applications. The CANopen protocol is being further developed by the CiA e.V. (CAN in Automation). On the physical layer it uses CAN high-speed in accordance with ISO 11898.

**Specifications** The CANopen specifications can be obtained from the CiA e.V. homepage *<http://www.can-cia.org>*.

The key specification documents are:

- CiA DS 301 This document is also known as Communication Profile and describes the fundamental services and protocols used under CANopen.
- CiA DS 302 Framework for programmable devices (CANopen Manager, SDO Manager)
- CiA DR 303 Information on cables and connectors
- CiA DS 4xx These documents describe the behavior of a number of device classes in, what are known as, device profiles.

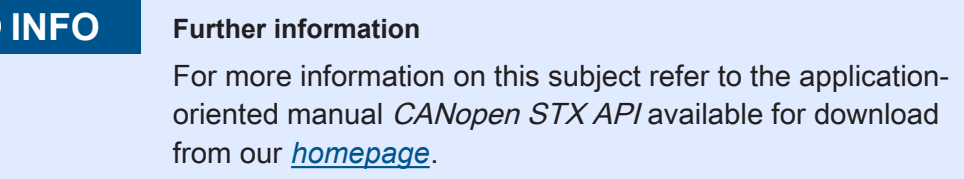

### <span id="page-26-1"></span>**8.2.1 STX Functions**

**Application** STX functions are used to enable communication between the JVM-104-O08 and other CANopen nodes.

The JVM-104-O08 supports the following STX functions:

<span id="page-26-2"></span>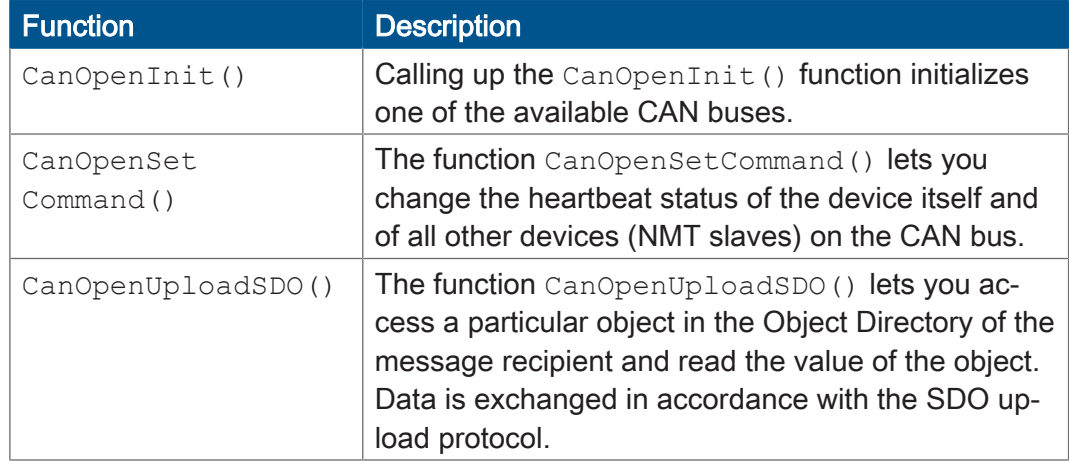

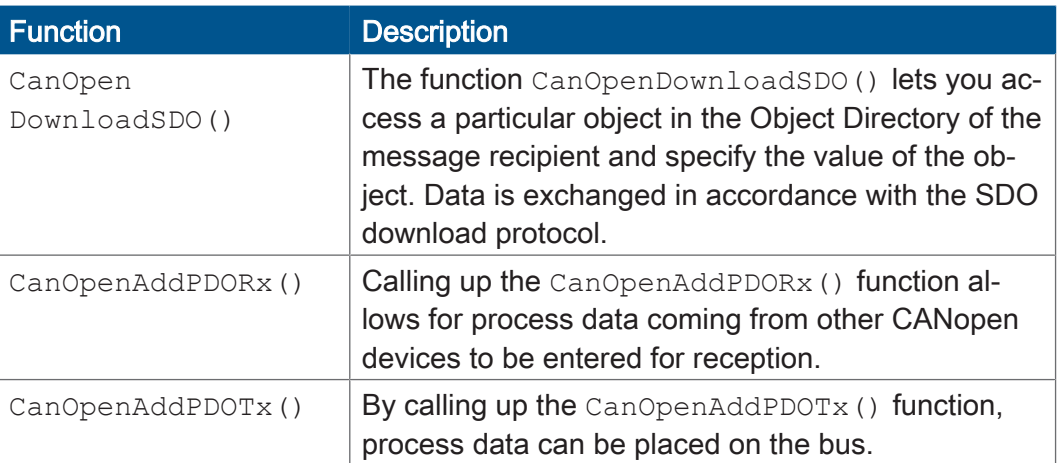

Tab. 19: Supported STX functions

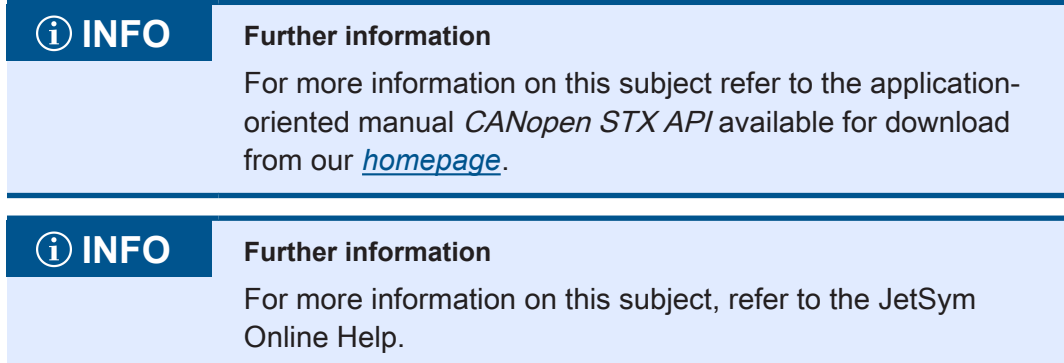

### <span id="page-27-0"></span>**8.2.2 CANopen object directory**

The operating system of the JVM-104-O08 supports the following objects:

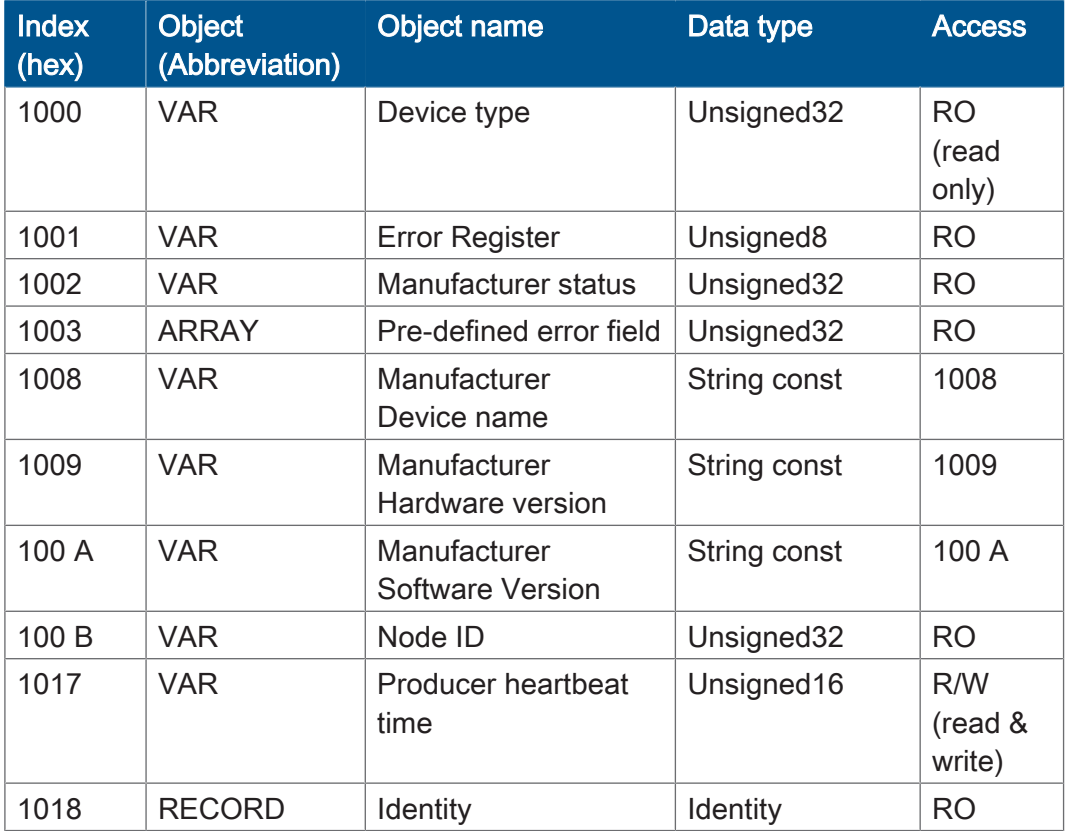

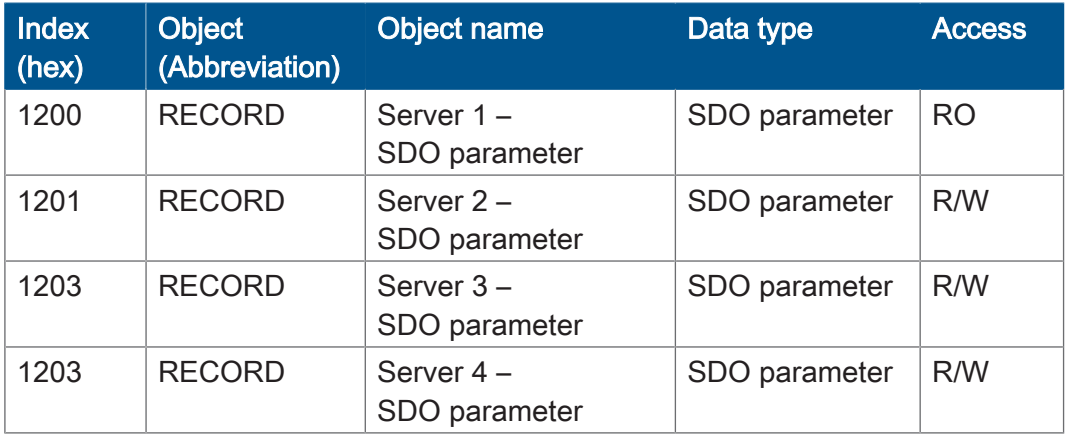

## **INFO Further information**

For more information on this subject refer to the applicationoriented manual CANopen STX API available for download from our *[homepage](https://www.jetter.de/downloads/produktuebergreifende-dokumentation/themenhandbuecher.html)*.

### <span id="page-28-0"></span>**8.3 Storage options - Overview**

The JVM-104-O08 features several types of program and data memory. There is volatile and non-volatile memory. Volatile memory loses its content at switching off. Non-volatile memory keeps its content even when the power supply is off. This type of memory is also referred to as remanent memory, and it is located directly in the CPU or in separate I/O modules.

<span id="page-28-1"></span>This chapter gives an overview of the available memory.

### **8.3.1 Operating system memory**

<span id="page-28-2"></span>The OS is stored to a non-volatile flash memory in the CPU. It boots immediately after the device was switched on.

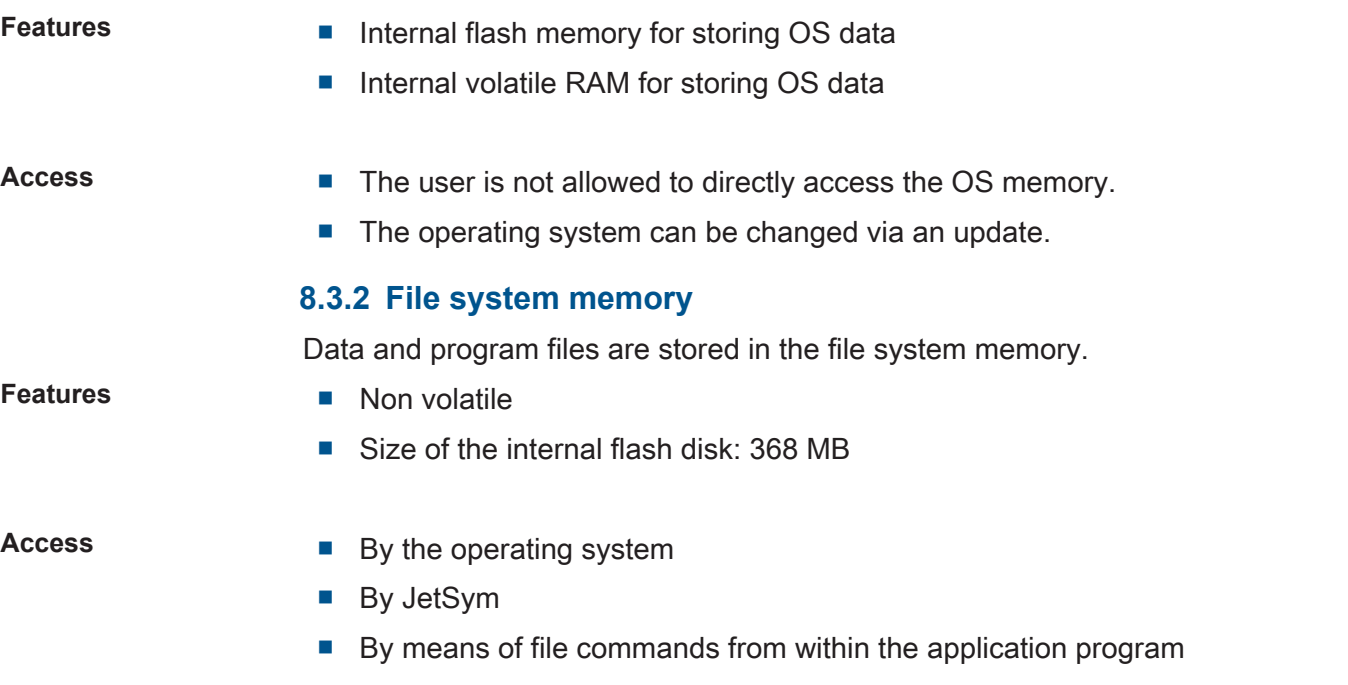

<span id="page-29-2"></span><span id="page-29-1"></span><span id="page-29-0"></span>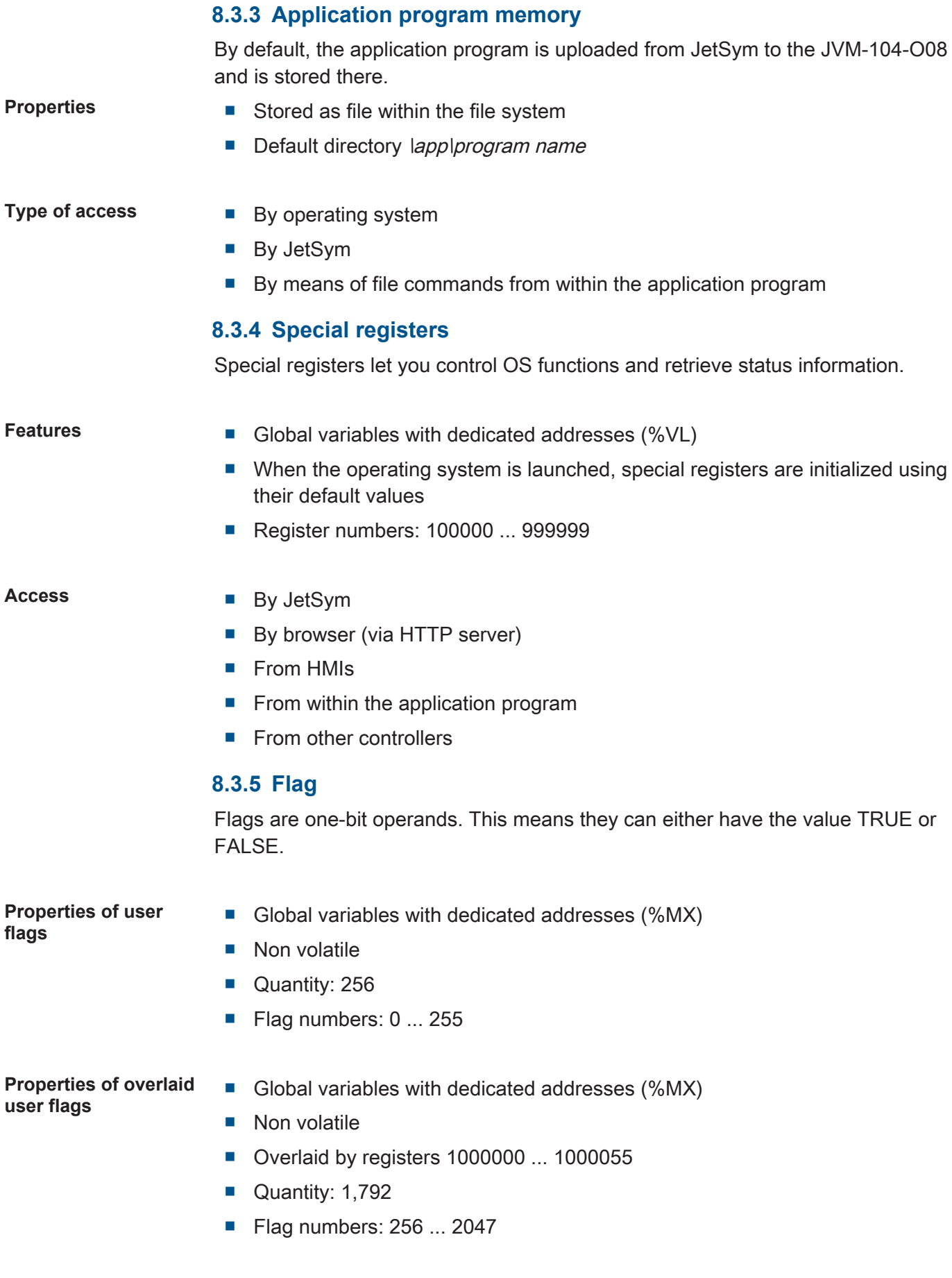

<span id="page-30-0"></span>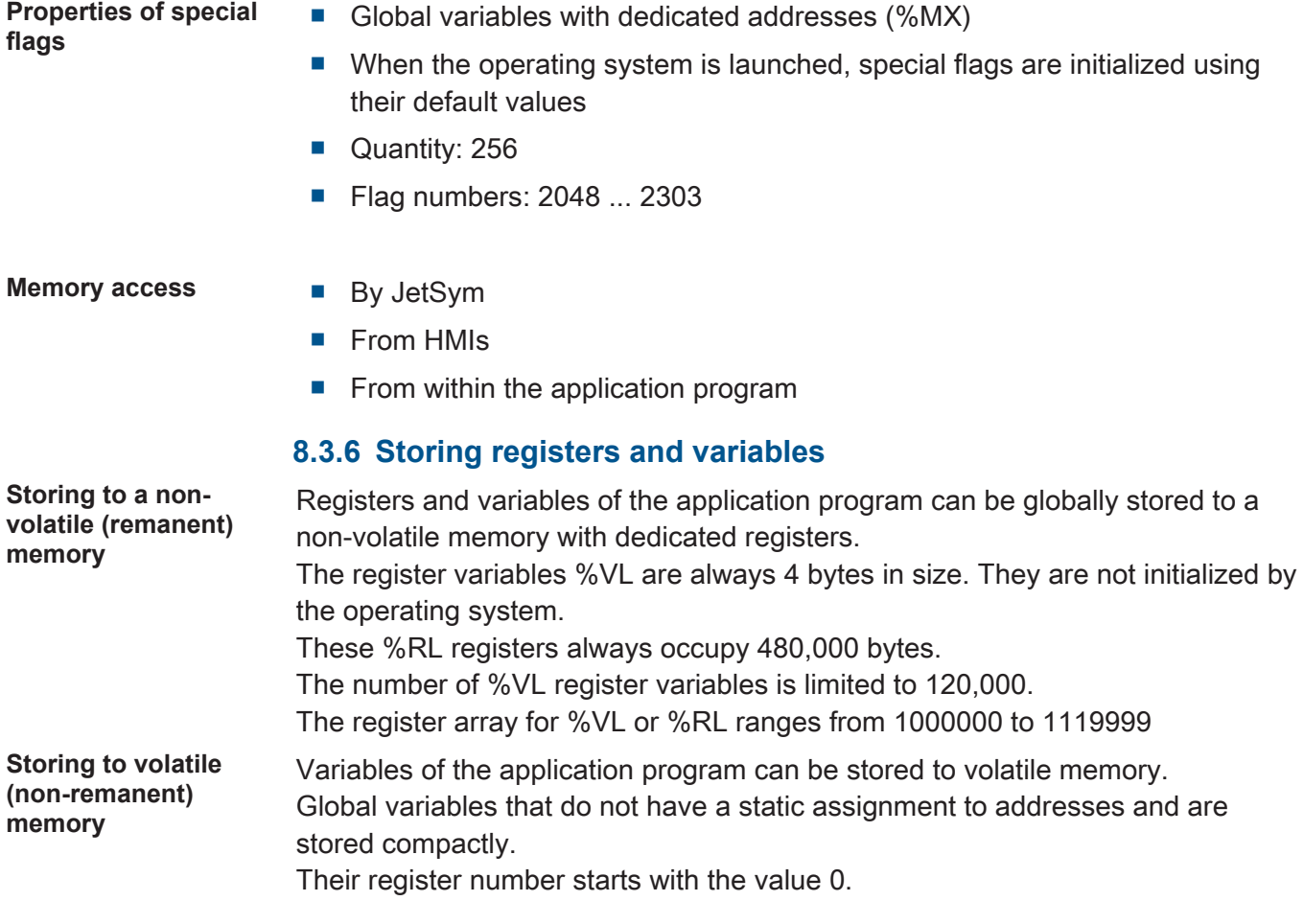

### <span id="page-31-0"></span>**8.4 Control elements**

This chapter describes how to program the control elements of the JVM-104-O08.

### <span id="page-31-1"></span>**8.4.1 Input keys**

The HMI JVM-104-O08 has the following 8 input keys: [F1], [F2], [F3], [F4], [POWER], [SCROLL], [ESC]and [HOME]. These input keys are user-programmable.

### **Special registers** In register 361000 of the JVM-104-O08 a bit-coded map of the input keys is available. You can use this map for programming.

The following registers are available for programming the input keys:

<span id="page-31-2"></span>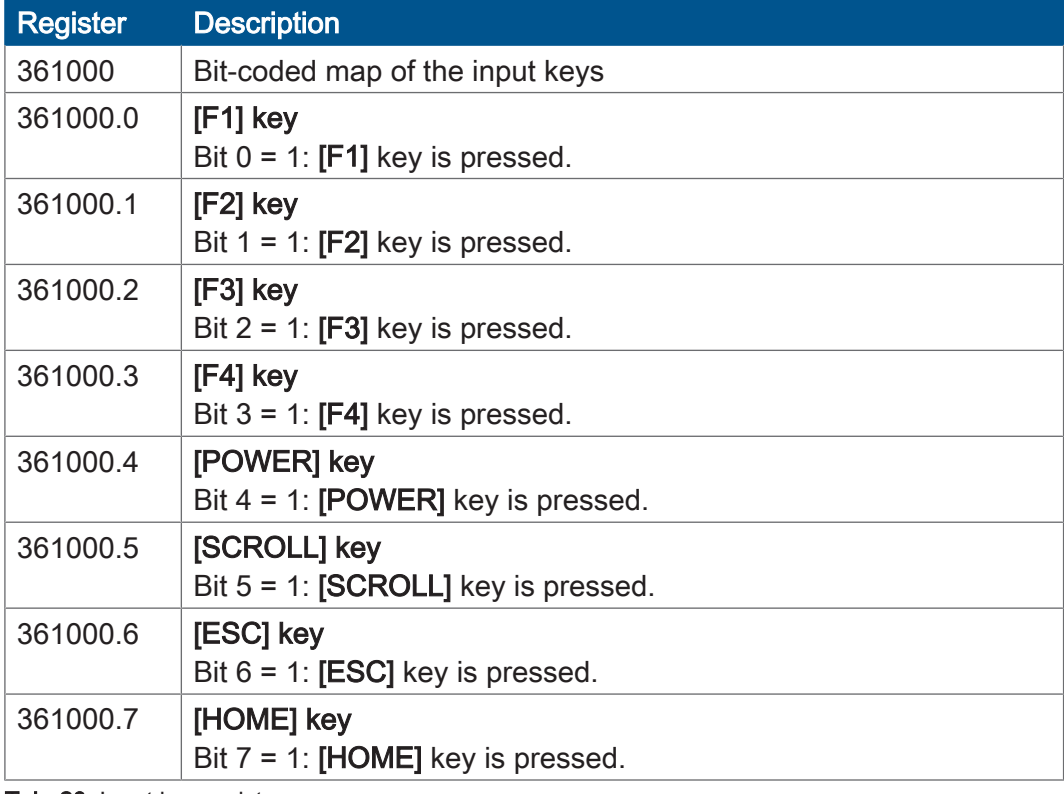

Tab. 20: Input key registers

### **Virtual key codes** The following table shows the symbolic hexadecimal values for the virtual key codes used by the system.

<span id="page-31-3"></span>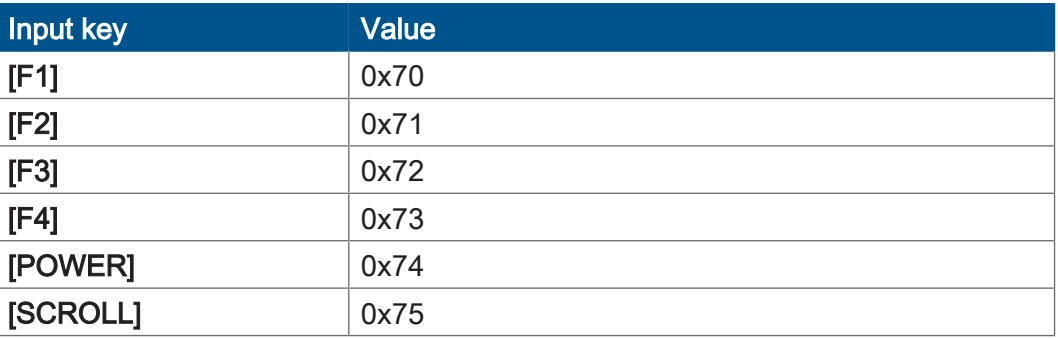

**Register** 

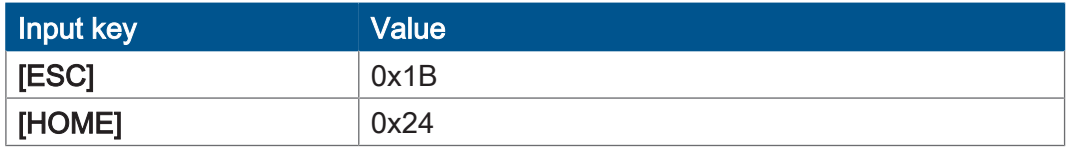

<span id="page-32-0"></span>Tab. 21: Virtual key codes

### **8.4.2 Digipot**

The JVM-104-O08 has a rotary dial (digipot) with pushbutton feature which offers a convenient input option. The following provides details of the digipot's special registers with a corresponding sample program.

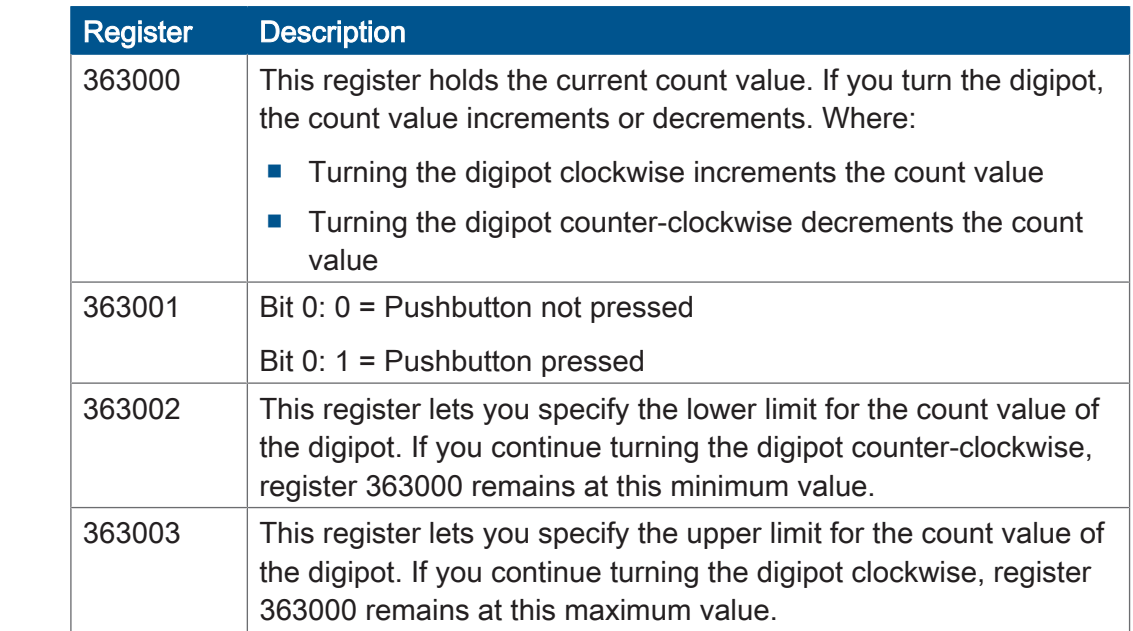

**JetSym STX program** In the following sample program, the background lighting of the JVM-104-O08 is dimmed using the digipot. An upper and lower limit for the digipot is specified for this purpose. If you press the pushbutton, full background lighting is activated.

```
Var
         Digipot_Count : Int At %VL 363000;
Digipot<sup>-</sup>Limit min: Int At %VL 363002;
Digipot<sup>-</sup>Limit<sup>-</sup>max: Int At %VL 363003;
     Digipot Bunic max: The He Was 30300
     BackgroundLighting: Int At %VL 364000;
End Var;
Task Main Autorun
Digipot Count := 0;
DigipotLLimit max := 17;
\text{Digipot}Limit\text{min} := 0;
         Loop
                 If Digipot_Button Then
                                   BackgroundLighting := 255;
              Else BackgroundLighting := Digipot Count * 15;
                 End_If
         End_Loop
End Task;
```
## **INFO Further information**

For more information on this subject, refer to the JetSym Online Help.

### <span id="page-33-0"></span>**8.5 Ignition and OFF delay**

This chapter covers the ignition and the function Shutdown().

**Special registers** The special register 361100 of the JVM-104-O08 is responsible for prompting the state of the ignition. Where:

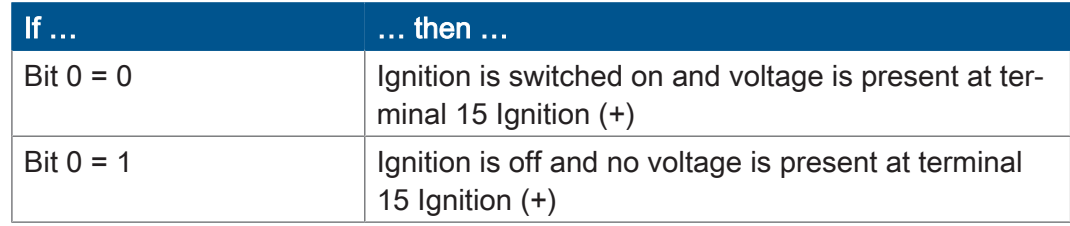

### **Default ignition function**

The HMI has the following default settings in connection with ignition:

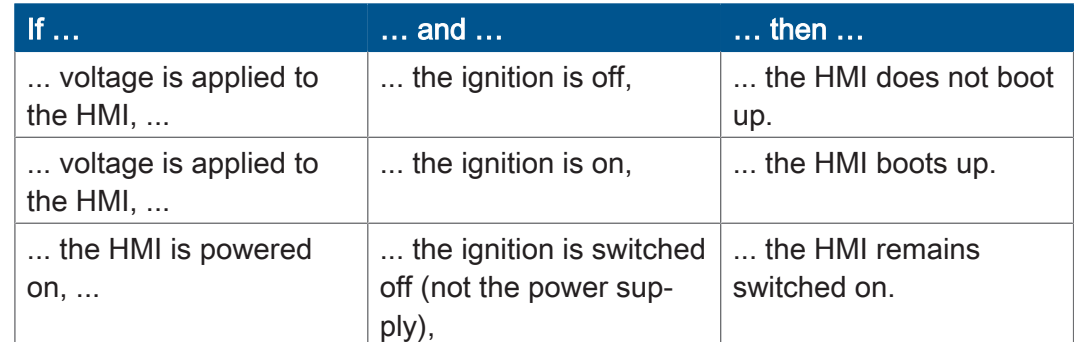

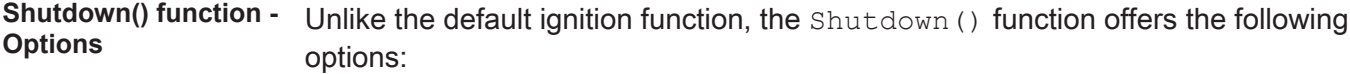

- The HMI can be explicitly shut down.
- The HMI can be restarted.

Function declaration Function Shutdown(Reboot:Bool) :Bool;

### **Function parameters** The Shutdown () function has the following parameter.

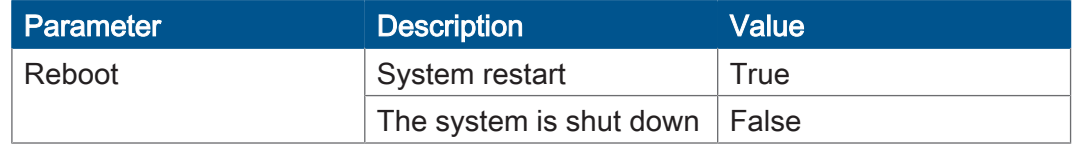

**Return value** This function transmits the following return values to the higher-level program.

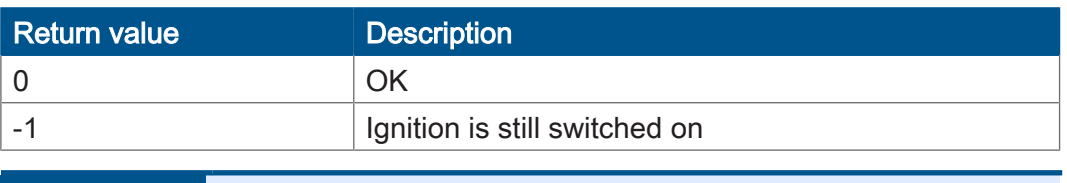

**10 INFO** If the ignition is still switched on, the device will not be switched off. However, the HMI can be restarted. Such a restart is carried out irrespective of the fact that the ignition is on.

If you switch off the vehicle's ignition, the sample program executes the Shutdown() function after a delay of 3 seconds. The Reboot parameter for the Shutdown() function has the value false. This means that the device will switch off.

```
Var
        Ignition: Int At %VL 361100;
End Var;
Task Ign Autorun
    Loop
When Ignition Continue;
De\overline{1}ay(3000) ;
Shutdown(False);
    End_Loop;
End Loop;<br>End Task;
```
### **INFO Further information**

For more information on this subject, refer to the JetSym Online Help.

## <span id="page-35-0"></span>**8.6 Saving and loading an application program**

The user determines the program that is to be executed. When uploading the application program to the controller, this program is stored as a file to the internal flash disk. The device enters the path and file name into the *App\start.ini* file.

Path and file name By default, JetSym creates in the /app directory a subdirectory and assigns the project name to it. Then, JetSym stores the application program to this subdirectory assigning the extension \*.es3 to it. Path and file names are always converted into lower case letters.

**\App\start.ini - Structure** This file is a text file with one section holding 2 entries:

![](_page_35_Picture_164.jpeg)

**Example** [Startup] Project = test program  $Program = test^{-}program.es3$ 

> The application program is loaded from the file \App\test\_program\test\_program.es3.

**Loading the application program** When the application program is restarted via JetSym or after booting the JVM-104-O08, the application program is loaded via the file system and executed.

The application program is loaded by the OS of the JVM-104-O08 as follows:

![](_page_35_Picture_165.jpeg)

# <span id="page-36-0"></span>9 Registers - Overview

This register overview gives a condensed summary of the registers of the JVM-104-O08 device running OS version 4.12.0.11.

## **Default address on the CANopen bus**

The pre-set default address on the CANopen bus is:

![](_page_36_Picture_336.jpeg)

## **General overview - Registers**

![](_page_36_Picture_337.jpeg)

## **I/Os - General overview**

![](_page_36_Picture_338.jpeg)

## **Flags - General overview**

![](_page_36_Picture_339.jpeg)

## **Electronic Data Sheet (EDS)**

EDS data can be retrieved for the CPU or the entire device.

![](_page_36_Picture_340.jpeg)

## **Electronic nameplate (entire device)**

![](_page_37_Picture_385.jpeg)

## **CAN**

![](_page_37_Picture_386.jpeg)

## **Flash memory**

![](_page_37_Picture_387.jpeg)

![](_page_37_Picture_388.jpeg)

## **System information**

![](_page_37_Picture_389.jpeg)

## **General system registers**

![](_page_37_Picture_390.jpeg)

![](_page_38_Picture_388.jpeg)

## **Application program**

![](_page_38_Picture_389.jpeg)

![](_page_39_Picture_382.jpeg)

## **File system/data file function**

![](_page_39_Picture_383.jpeg)

## **Application registers**

![](_page_39_Picture_384.jpeg)

## **Display**

![](_page_39_Picture_385.jpeg)

![](_page_39_Picture_386.jpeg)

## **32 combined flags**

![](_page_39_Picture_387.jpeg)

## **16 combined flags**

![](_page_39_Picture_388.jpeg)

![](_page_40_Picture_399.jpeg)

![](_page_40_Picture_400.jpeg)

## **32 combined special flags**

![](_page_40_Picture_401.jpeg)

## **16 combined special flags**

![](_page_40_Picture_402.jpeg)

![](_page_40_Picture_403.jpeg)

## **Application registers with overlaid flags**

![](_page_40_Picture_404.jpeg)

![](_page_41_Picture_136.jpeg)

![](_page_41_Picture_137.jpeg)

## **System Functions**

For reasons of compatibility, the system functions are listed below.

In JetSym STX, use the corresponding JetSym STX functions instead of the system functions.

![](_page_42_Picture_122.jpeg)

![](_page_43_Picture_48.jpeg)

# <span id="page-44-0"></span>10 Maintenance

This device is maintenance-free.

Therefore, for the operation of the device no inspection or maintenance is required.

## <span id="page-44-1"></span>**10.1 Repairs**

Defective components could cause dangerous malfunctions and could compromise safety. Only the manufacturer is allowed to repair the device.

It is forbidden to open the device.

**Modifications to the device**

Modifications and alterations to the device and its functions are not allowed. In the case of modifications to the device, any liability is excluded.

The original parts are specifically designed for the device. Parts and equipment from other manufacturers must, therefore, not be used.

Any liability for any damages resulting from the use of non-original parts and equipment is excluded.

## <span id="page-44-2"></span>**10.2 Return and disposal**

**How to dispose of waste equipment**

Return your Jetter AG product to us for proper disposal. Visit our *[homepage](https://www.jetter.de/en/contact-us/old-device-for-disposal.html)* for detailed information and to download the required Returns form.

**Meaning of the WEEE icon**

<span id="page-44-3"></span>![](_page_44_Picture_16.jpeg)

Fig. 9: WEEE icon – crossed-out trash can

Applicable local environmental directives and regulations must be complied with. The product is waste electronic equipment and must be disposed of by a certified waste management facility. Do not dispose of the product with normal household waste.

**Personal data** Customers are responsible for deleting personal data from waste equipment prior to its disposal.

### <span id="page-45-0"></span>**10.3 Storage and shipment**

**Shipment and packaging**

**Storage** When storing the device observe the environmental conditions given in chapter "Technical specifications".

> The device contains electrostatically sensitive components which can be damaged if not handled properly. Damages to the device may impair its reliability.

To protect the device from impact or shock, it must be shipped in its original packaging, or in an appropriate protective ESD packaging. In case of damaged packaging inspect the device for any visible damage, and inform your freight forwarder and the Jetter AG of the damage caused during shipment. If the device is damaged or has been dropped, it is strictly forbidden to use it.

# <span id="page-46-0"></span>11 Service

### <span id="page-46-1"></span>**11.1 Customer service**

Should you have any questions, suggestions, or problems, please don't hesitate to contact our service representatives. To contact them, please call our technical hotline or use the contact form on our homepage:

*[Technical hotline | Jetter - We automate your success.](https://www.jetter.de/kontakt/technische-hotline.html)*

You are also welcome to send an e-mail to our technical hotline:

*[hotline@jetter.de](mailto:hotline@jetter.de)*

Please supply the following information when contacting our technical hotline:

- Hardware revision and serial number For the hardware revision and serial number of your product, please refer to the nameplate.
- OS version To determine the operating system version, use the functions of the development environment.

# <span id="page-47-0"></span>12 Spare parts and accessories

![](_page_47_Picture_3.jpeg)

![](_page_47_Picture_4.jpeg)

### **Inadequate accessories might cause damage to the product**

Parts and equipment from other manufacturers might impede the function of the device and cause damage to the product.

► Only use accessories recommended by Jetter AG.

### <span id="page-47-1"></span>**12.1 Accessories**

### **INFO Ordering accessories**

The accessories are not part of the scope of delivery.

Suitable accessories can be obtained from Jetter AG.

![](_page_47_Picture_130.jpeg)

# **List of figures**

![](_page_48_Picture_16.jpeg)

# **List of tables**

![](_page_49_Picture_16.jpeg)

![](_page_50_Picture_0.jpeg)

Jetter AG Graeterstrasse 2 71642 Ludwigsburg www.jetter.de

E-mail info@jetter.de Phone +49 7141 2550-0

We automate your success.